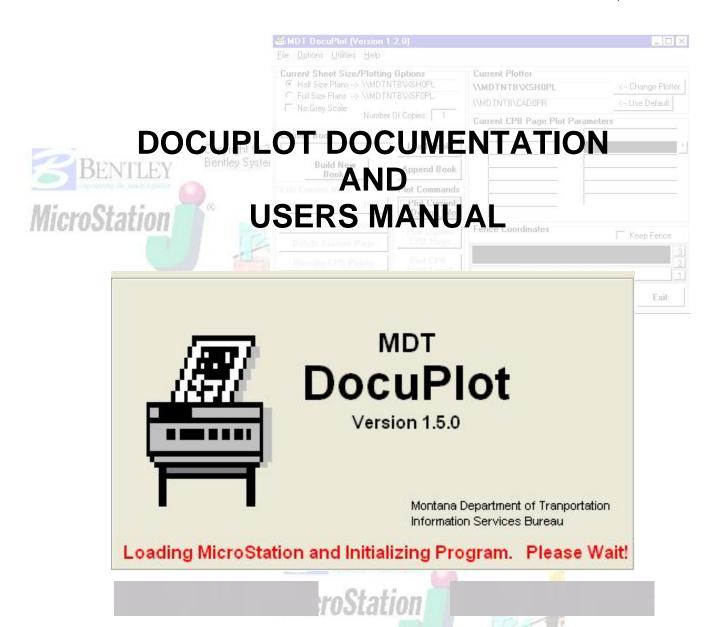

# MONTANA DEPARTMENT OF TRANSPORTATION

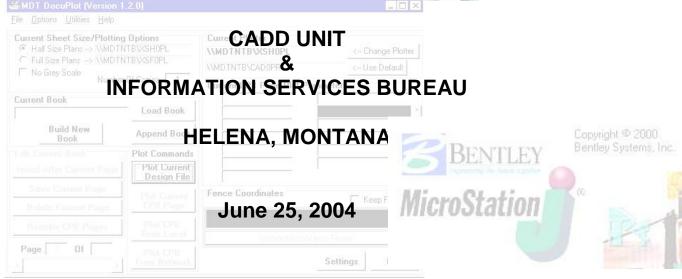

# **TABLE OF CONTENTS**

| 1.                                             | 10                                                                                                | OPEN DOCUPLOT                                                                                                    | 4                                      |
|------------------------------------------------|---------------------------------------------------------------------------------------------------|----------------------------------------------------------------------------------------------------|----------------------------------------|
|                                                | 1.1.                                                                                              | MicroStation V8                                                                                                    | 4                                      |
|                                                | 1.2.                                                                                              | DocuPlot                                                                                                    | 4                                      |
|                                                | 1.3.                                                                                              | W: Drive (CADDSTD or CADDTEST)                                                                                                    |                                        |
|                                                | 1.4.                                                                                              | Adding DocuPlot Icon to Desktop                                                                                                    |                                        |
|                                                | 1.5.                                                                                              | DocuPlot Screen                                                                                                    |                                        |
|                                                |                                                                                                   | WING LOCAL FILES                                                                                                    |                                        |
|                                                | 2.1.                                                                                              | Viewing Standard Metric Three Sheet plans using DocuPlot                                                                                                    | _                                      |
|                                                | 2.2.                                                                                              | Viewing Standard Bridge Metric Single Sheets using DocuPlot                                                                                                    | 9                                      |
|                                                | 2.3.                                                                                              | Viewing Standard GeoPak Metric XS Sheets using DocuPlot                                                                                                    | 10                                     |
|                                                | 2.4.                                                                                              | Viewing Standard 8.5 x 11 Preservation Sheets using DocuPlot                                                                                                    | 11                                     |
|                                                | 2.5                                                                                               | Viewing Standard 8.5 x 11 Vertical Preservation Sheets using DocuPlot                                                                                                    | 12                                     |
|                                                | 2.6.                                                                                              | Viewing Standard 8.5 x 11 Traffic Signing Sheets using DocuPlot                                                                                                    | 13                                     |
|                                                |                                                                                                   | CAL PLOTTING                                                                                                    |                                        |
|                                                | 3.1.                                                                                              | Open Design file using MicroStation                                                                                                    |                                        |
|                                                | 3.1.<br>3.2.                                                                                      | Open Design File using DocuPlot                                                                                                    |                                        |
|                                                | 3.3.                                                                                              | Plot Current Design File Option                                                                                                    |                                        |
|                                                | 3.4.                                                                                              | Select Sheet Style and Size                                                                                                    |                                        |
|                                                | 3.5.                                                                                              | Select Default Windows NT as Current Plotter                                                                                                    |                                        |
|                                                | 3.6.                                                                                              | Select Network Half Size Plotter                                                                                                    |                                        |
|                                                | 3.7.                                                                                              | Select Network Full Size Plotter                                                                                                    |                                        |
|                                                | 3.8.                                                                                              | Select Network 8.5 x 11 Plotter                                                                                                    |                                        |
|                                                | 3.9.                                                                                              | Submitting Plots Using DocuPlot                                                                                                    |                                        |
|                                                | 3.10.                                                                                             | Reference Files that DO NOT Plot                                                                                                    |                                        |
|                                                | 3.11.                                                                                             | Plot Current Fence with DocuPlot                                                                                                    |                                        |
|                                                | 3.12.                                                                                             | Preview and Plot Current Fence with DocuPlot                                                                                                    |                                        |
| ;                                              | 3.13.                                                                                             | Plot Current Fence with MicroStation                                                                                                    |                                        |
|                                                |                                                                                                   |                                                                                                    |                                        |
| ,                                              | 3.14.                                                                                             |                                                                                                    |                                        |
|                                                |                                                                                                   | Pavement Preservation Projects for Contract Plans                                                                                                    | 29                                     |
| 4.                                             | LO                                                                                                | Pavement Preservation Projects for Contract Plans  AD EXISTING CONTRACT PLANS BOOK                                                                                                    | 29<br><b>31</b>                        |
| 4.                                             |                                                                                                   | Pavement Preservation Projects for Contract Plans  AD EXISTING CONTRACT PLANS BOOK  Load Existing Contract Plans Book (CPB)                                                                                                    | 29<br>. <b>31</b><br>31                |
| 4.                                             | <b>LO</b> .<br>4.1.                                                                               | Pavement Preservation Projects for Contract Plans                                                                                                    | 29<br>31<br>31                         |
| 4.                                             | <b>LO</b> .<br>4.1.<br>4.2.                                                                       | Pavement Preservation Projects for Contract Plans                                                                                                    | 29<br>31<br>31<br>32                   |
| 4.                                             | <b>LO</b> .<br>4.1.<br>4.2.<br>4.3.                                                               | Pavement Preservation Projects for Contract Plans                                                                                                    | 29<br>31<br>31<br>32<br>33             |
| 4.                                             | <b>LO</b> .<br>4.1.<br>4.2.<br>4.3.<br>4.4.                                                       | Pavement Preservation Projects for Contract Plans                                                                                                    | 293131323334                           |
| 4.                                             | <b>LO</b> .<br>4.1.<br>4.2.<br>4.3.<br>4.4.<br>4.5.                                               | Pavement Preservation Projects for Contract Plans                                                                                                    | 293132333435                           |
| 4.                                             | LO<br>4.1.<br>4.2.<br>4.3.<br>4.4.<br>4.5.<br>4.6.                                                | Pavement Preservation Projects for Contract Plans                                                                                                    | 29313233343536                         |
| 4.                                             | LO<br>4.1.<br>4.2.<br>4.3.<br>4.4.<br>4.5.<br>4.6.<br>4.7.<br>4.8.                                | Pavement Preservation Projects for Contract Plans  AD EXISTING CONTRACT PLANS BOOK  Load Existing Contract Plans Book (CPB)  Loaded Contract Plans Book Parameters  Loaded Existing Cpb File  CPB and MicroStation Design Files  Paging through an Existing CPB File  Location of CPB Design and Reference Files  Paging through an Active Design file in a CPB                                                                                                    | 2931323334353638                       |
| <b>4.</b>                                      | LO<br>4.1.<br>4.2.<br>4.3.<br>4.4.<br>4.5.<br>4.6.<br>4.7.<br>4.8.                                | Pavement Preservation Projects for Contract Plans.  AD EXISTING CONTRACT PLANS BOOK  Load Existing Contract Plans Book (CPB)                                                                                                    | 293132333435363839                     |
| <b>4.</b>                                      | LO.<br>4.1.<br>4.2.<br>4.3.<br>4.4.<br>4.5.<br>4.6.<br>4.7.<br>4.8.                               | Pavement Preservation Projects for Contract Plans.  AD EXISTING CONTRACT PLANS BOOK  Load Existing Contract Plans Book (CPB)  Loaded Contract Plans Book Parameters  Loaded Existing Cpb File  CPB and MicroStation Design Files  Paging through an Existing CPB File  Location of CPB Design and Reference Files  Paging through an Active Design file in a CPB  Design File Not Found  OTTING EXISTING CPB  Four Plotting Options                                                                                                    | 29313233343536383940                   |
| <b>4.</b>                                      | LO.<br>4.1.<br>4.2.<br>4.3.<br>4.4.<br>4.5.<br>4.6.<br>4.7.<br>4.8.<br>PLO.<br>5.1.               | Pavement Preservation Projects for Contract Plans.  AD EXISTING CONTRACT PLANS BOOK  Load Existing Contract Plans Book (CPB)  Loaded Contract Plans Book Parameters  Loaded Existing Cpb File  CPB and MicroStation Design Files  Paging through an Existing CPB File  Location of CPB Design and Reference Files  Paging through an Active Design file in a CPB  Design File Not Found  OTTING EXISTING CPB  Four Plotting Options  Plot Current Design File                                                                                                    | 2931323334353638394041                 |
| 4                                              | LO. 4.1. 4.2. 4.3. 4.4. 4.5. 4.6. 4.7. 4.8. PLO. 5.1. 5.2.                                        | Pavement Preservation Projects for Contract Plans.  AD EXISTING CONTRACT PLANS BOOK  Load Existing Contract Plans Book (CPB)  Loaded Contract Plans Book Parameters.  Loaded Existing Cpb File  CPB and MicroStation Design Files  Paging through an Existing CPB File  Location of CPB Design and Reference Files  Paging through an Active Design file in a CPB  Design File Not Found  OTTING EXISTING CPB  Four Plotting Options  Plot Current Design File  Plot Current CPB Page                                                                                                    | 2931323334353638394041                 |
| 4. 5. <u> </u>                                 | LO. 4.1. 4.2. 4.3. 4.4. 4.5. 4.6. 4.7. 4.8. PLO. 5.1. 5.2. 5.3.                                   | Pavement Preservation Projects for Contract Plans  AD EXISTING CONTRACT PLANS BOOK  Load Existing Contract Plans Book (CPB)  Loaded Contract Plans Book Parameters  Loaded Existing Cpb File  CPB and MicroStation Design Files  Paging through an Existing CPB File  Location of CPB Design and Reference Files  Paging through an Active Design file in a CPB  Design File Not Found  OTTING EXISTING CPB  Four Plotting Options  Plot Current Design File  Plot Current CPB Page  Plot CPB from Local (CPB Parameters)                                                                                                    | 2931323435363839404142                 |
| 4. 5. <u> </u>                                 | LO. 4.1. 4.2. 4.3. 4.4. 4.5. 4.6. 4.7. 4.8. PL( 5.1. 5.2. 5.3. 5.4.                               | Pavement Preservation Projects for Contract Plans.  AD EXISTING CONTRACT PLANS BOOK  Load Existing Contract Plans Book (CPB)  Loaded Contract Plans Book Parameters.  Loaded Existing Cpb File  CPB and MicroStation Design Files  Paging through an Existing CPB File  Location of CPB Design and Reference Files  Paging through an Active Design file in a CPB  Design File Not Found  OTTING EXISTING CPB  Four Plotting Options  Plot Current Design File  Plot Current CPB Page                                                                                                    | 293132333435363839404143               |
| 4.<br>5.                                       | LO. 4.1. 4.2. 4.3. 4.4. 4.5. 4.6. 4.7. 4.8. PLO. 5.1. 5.2. 5.3. 5.4. 5.5.                         | Pavement Preservation Projects for Contract Plans  AD EXISTING CONTRACT PLANS BOOK  Load Existing Contract Plans Book (CPB)  Loaded Contract Plans Book Parameters  Loaded Existing Cpb File  CPB and MicroStation Design Files  Paging through an Existing CPB File  Location of CPB Design and Reference Files  Paging through an Active Design file in a CPB  Design File Not Found  OTTING EXISTING CPB  Four Plotting Options  Plot Current Design File  Plot Current CPB Page  Plot CPB from Local (CPB Parameters)  Plot CPB from Local (Check Plot Parameters)                                                                                                    | 293132333435363839404143434            |
| 4.<br>5.                                       | LO. 4.1. 4.2. 4.3. 4.4. 4.5. 4.6. 4.7. 4.8. PLO. 5.1. 5.2. 5.3. 5.4. 5.5. 5.6. 5.7.               | Pavement Preservation Projects for Contract Plans  AD EXISTING CONTRACT PLANS BOOK  Load Existing Contract Plans Book (CPB)  Loaded Contract Plans Book Parameters  Loaded Existing Cpb File  CPB and MicroStation Design Files  Paging through an Existing CPB File  Location of CPB Design and Reference Files  Paging through an Active Design file in a CPB  Design File Not Found  OTTING EXISTING CPB  Four Plotting Options  Plot Current Design File  Plot Current CPB Page  Plot CPB from Local (CPB Parameters)  Plot CPB from Local (Check Plot Parameters)  Plot CPB from Network  Viewing and Deleting Network Plot Requests                                                                                                    | 293132333435363940414243444546         |
| <ol> <li>4.</li> <li>5.</li> <li>6.</li> </ol> | LO. 4.1. 4.2. 4.3. 4.4. 4.5. 4.6. 4.7. 4.8. PLO. 5.1. 5.2. 5.3. 5.4. 5.5. 5.6. 5.7.               | Pavement Preservation Projects for Contract Plans  AD EXISTING CONTRACT PLANS BOOK  Load Existing Contract Plans Book (CPB)  Loaded Contract Plans Book Parameters  Loaded Existing Cpb File  CPB and MicroStation Design Files  Paging through an Existing CPB File  Location of CPB Design and Reference Files  Paging through an Active Design file in a CPB  Design File Not Found  OTTING EXISTING CPB  Four Plotting Options  Plot Current Design File  Plot Current CPB Page  Plot CPB from Local (CPB Parameters)  Plot CPB from Local (Check Plot Parameters)  Plot CPB from Network  Viewing and Deleting Network Plot Requests  CUPLOT USER SETTINGS                                                                                                    | 2931323334353639404142434445445        |
| <ol> <li>4.</li> <li>5.</li> <li>6.</li> </ol> | LO. 4.1. 4.2. 4.3. 4.4. 4.5. 4.6. 4.7. 4.8. PLO. 5.1. 5.2. 5.3. 5.4. 5.5. 5.6. 5.7. DO            | Pavement Preservation Projects for Contract Plans  AD EXISTING CONTRACT PLANS BOOK  Load Existing Contract Plans Book (CPB)  Loaded Contract Plans Book Parameters  Loaded Existing Cpb File  CPB and MicroStation Design Files  Paging through an Existing CPB File  Location of CPB Design and Reference Files  Paging through an Active Design file in a CPB  Design File Not Found  OTTING EXISTING CPB  Four Plotting Options  Plot Current Design File  Plot Current CPB Page  Plot CPB from Local (CPB Parameters)  Plot CPB from Local (Check Plot Parameters)  Plot CPB from Network  Viewing and Deleting Network Plot Requests  CUPLOT USER SETTINGS  U####. ini and U####.std Settings Files                                                                                                    | 2931333435363940414243444544547        |
| <ol> <li>4.</li> <li>5.</li> <li>6.</li> </ol> | LO. 4.1. 4.2. 4.3. 4.4. 4.5. 4.6. 4.7. 4.8. PLO. 5.1. 5.2. 5.3. 5.4. 5.5. 5.6. 5.7. DO. 6.1.      | Pavement Preservation Projects for Contract Plans  AD EXISTING CONTRACT PLANS BOOK  Load Existing Contract Plans Book (CPB)  Loaded Contract Plans Book Parameters  Loaded Existing Cpb File  CPB and MicroStation Design Files  Paging through an Existing CPB File  Location of CPB Design and Reference Files  Paging through an Active Design file in a CPB  Design File Not Found  OTTING EXISTING CPB  Four Plotting Options  Plot Current Design File  Plot Current CPB Page  Plot CPB from Local (CPB Parameters)  Plot CPB from Local (Check Plot Parameters)  Plot CPB from Network  Viewing and Deleting Network Plot Requests  CUPLOT USER SETTINGS  U####. ini and U####.std Settings Files  U#####.ini Plotter Settings                                                                                             | 29313334353639404142434454454454749    |
| <ul><li>4.</li><li>5.</li><li>6.</li></ul>     | LO. 4.1. 4.2. 4.3. 4.4. 4.5. 4.6. 4.7. 4.8. PLO. 5.1. 5.2. 5.3. 5.4. 5.5. 5.6. 5.7. DO. 6.1. 6.2. | Pavement Preservation Projects for Contract Plans.  AD EXISTING CONTRACT PLANS BOOK  Load Existing Contract Plans Book (CPB)  Loaded Contract Plans Book Parameters.  Loaded Existing Cpb File                                                                                                    | 2931333435363840414243445445454749     |
| <ul><li>4.</li><li>5.</li><li>6.</li></ul>     | LO. 4.1. 4.2. 4.3. 4.4. 4.5. 4.6. 4.7. 4.8. PLO. 5.1. 5.2. 5.3. 5.4. 5.5. 6.1. 6.2. 6.3.          | Pavement Preservation Projects for Contract Plans.  AD EXISTING CONTRACT PLANS BOOK  Load Existing Contract Plans Book (CPB) Loaded Contract Plans Book Parameters.  Loaded Existing Cpb File  CPB and MicroStation Design Files.  Paging through an Existing CPB File Location of CPB Design and Reference Files.  Paging through an Active Design file in a CPB. Design File Not Found  OTTING EXISTING CPB  Four Plotting Options Plot Current Design File Plot Current CPB Page Plot CPB from Local (CPB Parameters) Plot CPB from Local (Check Plot Parameters) Plot CPB from Network Viewing and Deleting Network Plot Requests.  CUPLOT USER SETTINGS  U###. ini and U###.std Settings Files U####.ini Plotter Settings Modify and Save User Information .INI Settings Modify and Save Final Plot Parameters .INI Settings | 293133343536383940414243434445454750   |
| <ul><li>4.</li><li>5.</li><li>6.</li></ul>     | LO. 4.1. 4.2. 4.3. 4.4. 4.5. 4.6. 4.7. 4.8. PLO. 5.1. 5.2. 5.3. 5.4. 5.5. 6.1. 6.2. 6.3. 6.4.     | Pavement Preservation Projects for Contract Plans.  AD EXISTING CONTRACT PLANS BOOK  Load Existing Contract Plans Book (CPB)  Loaded Contract Plans Book Parameters.  Loaded Existing Cpb File                                                                                                    | 29313334353638394041434344454547505152 |

| 6.8.                | Modify and Save MicroStation Startup STD Settings               | 55 |
|---------------------|-----------------------------------------------------------------|----|
| 6.9.                | Modify and Saving Color .STD Settings                           |    |
| 6.10.               | Load .STD Settings File into DocuPlot                           |    |
| 6.11.               | Load .INI Settings File into DocuPlot                           |    |
| 7. BU               | ILD NEW CPB BOOK                                                | 60 |
| 7.1.                | Determine Project #### and Area for CPB                         |    |
| 7.2.                | Build Plan Sheet CPB - Insert Local File After Current Page     | 61 |
| 7.3.                | Build Plan Sheet CPB - Insert Sheet from Local File             |    |
| 7.4.                | Build Plan Sheet CPB - Insert Additional Sheets from Local File | 63 |
| 7.5.                | Build Plan Sheet CPB - Insert Additional Sheets New Local File  |    |
| 7.6.                | Build Plan Sheet CPB – Insert sheets from CADD Server Files     |    |
| 7.7.                | Build Plan Sheet CPB – Finish CPB and Load into DocuPlot        |    |
| 7.8.                | Build Cross Section CPB                                         |    |
| 8. ED               | ITING AN EXISTING CPB                                           | 69 |
| 8.1.                | Edit CPB - Insert Page(s) after Current Page                    | 69 |
| 8.2.                | Edit CPB - Save Current Page                                    |    |
| 8.3.                | Edit CPB – Delete Current Page                                  | 72 |
| 8.4.                | Edit CPB – Reorder CPB Pages                                    | 73 |
| 9. AP               | PEND CPB BOOKS                                                  | 75 |
| 9.1.                | Append Contract Plan Books                                      | 75 |
| 9.2.                | Append Sheets to a Contract Plans Book                          | 77 |
| 10. [               | DOCUPLOT USERS WITH PRIVILEGES                                  | 80 |
| 10.1.               | Privileged User's DocuPlot Screen                               | 80 |
| 10.2.               | Use Local Design Files Toggle                                   | 81 |
| 10.3.               | Use Local Reference Files Toggle                                | 82 |
| 10.4.               | Plotting Directly to the Print Unit                             |    |
| 10.5.               | Options when Plotting CPB from Local                            |    |
| 10.6.               | Plotting Cross Sections to the Print Unit                       |    |
| 11. <i>A</i>        | APPENDIX A – CPB FILE NAMING STRUCTURE                          | 86 |
| 11.1.               | DocuPlot CPB Files and LST Files                                | 86 |
| 11.2.               | DocuPlot .INI Files and .STD Files                              |    |
| <b>12.</b> <i>A</i> | APPENDIX B – SHEET TYPES FOR INSERTING INTO CPB                 | 89 |
| 12.1.               | Standard Three Metric Plan Sheets                               | 89 |
| 12.2.               | Standard Metric Bridge Plan Sheets                              | 90 |
| 12.3.               | Legacy Plan Sheets                                              | 91 |
| 12.4.               | Cross Section Sheets                                            | 92 |
| 13. <i>A</i>        | APPENDIX C – CPB'S FROM NON STANDARD SHEETS                     |    |
| 13.1.               | Create a Bogus CPB                                              | 93 |
| 13.2.               | Determine Coordinates for Non-Standard Sheets                   | 95 |
| 13.3.               | Save Design File with Non-Standard Coordinates                  | 96 |

# MDT DOCUPLOT

DocuPlot is a plotting solution meeting the needs of CADD designers, the contract plans section, and the print unit. DocuPlot supports local plotting and plotting from a CADD server for designers. DocuPlot supports the creation of electronic plan books for contract plans. DocuPlot supports full electronic plan set production for the print unit.

## 1. TO OPEN DOCUPLOT

#### 1.1. MicroStation V8

MicroStation must be running before DocuPlot will operate. MicroStation can be initialized and any file opened, or DocuPlot will open MicroStation and attach the file MDT.MAS. DocuPlot operates in conjunction with MicroStation. Do not minimize MicroStation when using DocuPlot. MicroStation must have window one open for DocuPlot to print a local file.

#### 1.2. DocuPlot

Go to the desktop and click DocuPlot shortcut. If MicroStation is not opened when DocuPlot is initialized, then MicroStation will be opened using the DocuPlot configuration for MicroStation V8 startup settings. The file MDT.MAS will be the active design file. (See Section 6.8, Modify and Save MicroStation Startup STD Settings, pp.55).

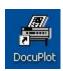

MicroStation can also be used to access DocuPlot. In MicroStation go to MDT>Docuplot.

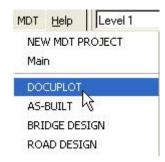

# 1.3. W: Drive (CADDSTD or CADDTEST)

DocuPlot will operate only when the w: drive is mapped correctly. DocuPlot originates from the w:\\astro\cadddev\etc.

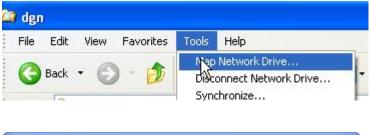

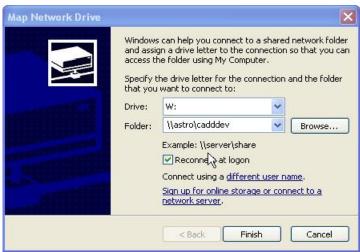

W Drive must be attached to cadddev

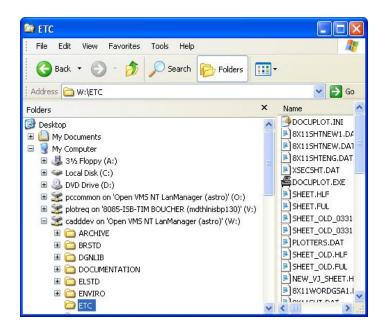

# 1.4 Adding DocuPlot Icon to Desktop

A DocuPlot icon can be added to the desktop using the standard Windows XP process.

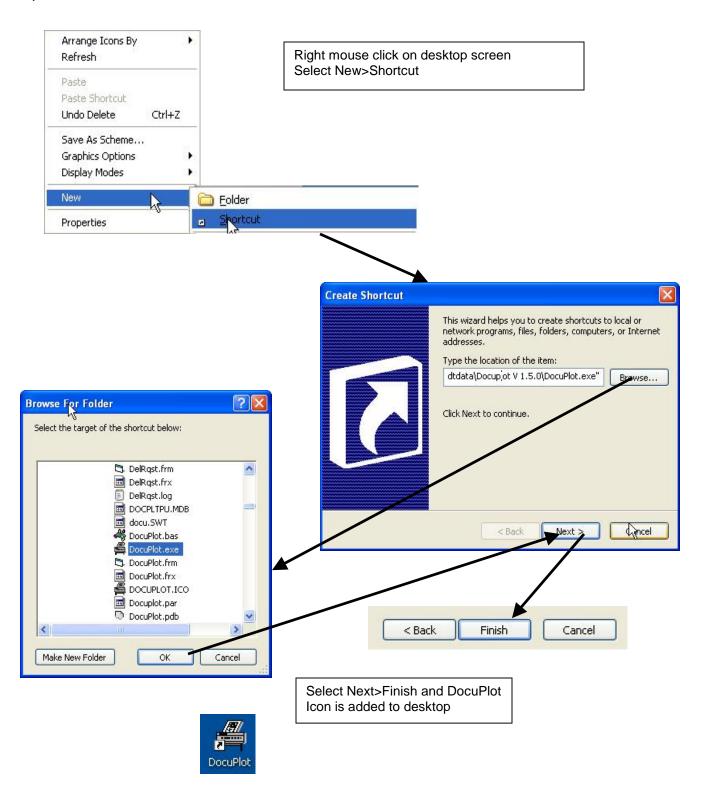

#### 1.5 DocuPlot Screen

The DocuPlot screen has specific sections in the main dialog that relate to its major functions.

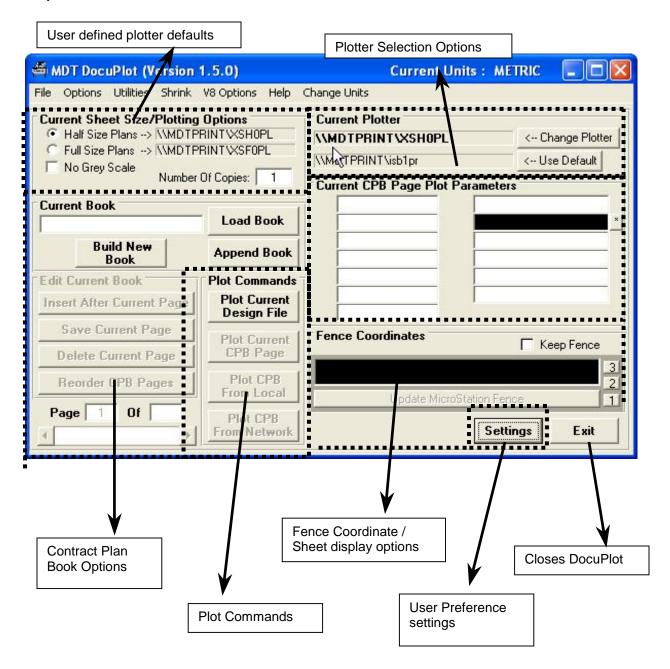

# 2. VIEWING LOCAL FILES

Standard MDT file formats can be navigated using DocuPlot. The navigation tool supports the following file formats; Three sheet, Bridge single sheet, Geopak Cross-Section sheets, 8.5 x 11 preservation project sheets, 8.5 x 11 vertical pres project sheets, 8.5 x 11 Traffic Signing Sheets. It is also possible to change the units from Metric to English and vice-versa. To navigate through a file using DocuPlot, the design file must be active in MicroStation.

# 2.1. Viewing Standard Three Sheet plans using DocuPlot

Open a MicroStation design file that has a same standard format as the Current Units.

Page through the three sheets plans using the fence coordinates display option. Select the option to set the coordinates to three sheet. This command places a window area on the half size or full size plotting coordinates and displays the contents in a MicroStation station window.

Hint: You may need to use the MicroStation "fit all" or "fit view" command before using DocuPlot to view plan sheet contents.

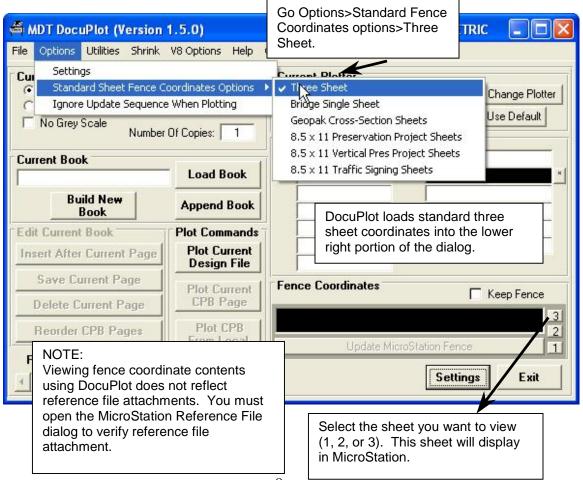

# 2.2. Viewing Standard Bridge Single Sheets using DocuPlot

Open a MicroStation design file that has a standard single bridge sheet format.

View the contents of the single sheet using the fence coordinates display option. Select the option to set the coordinates to Bridge Single sheet. This command places a window area on the half size or full size plotting coordinates and displays the contents in a MicroStation window.

Hint: You may need to use the MicroStation "fit all" or "fit view" command before using DocuPlot to view plan sheet contents.

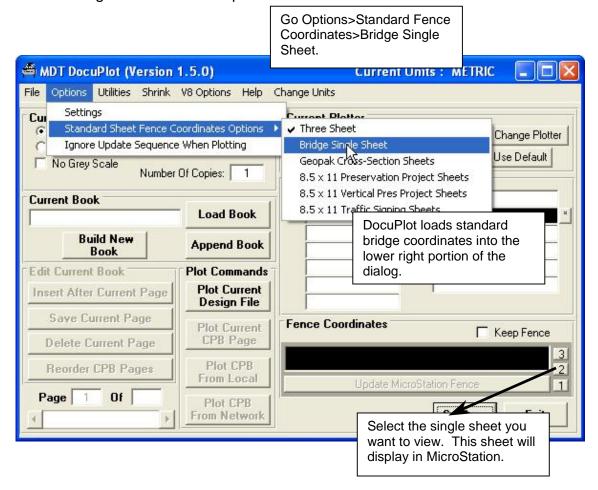

#### NOTE:

# 2.3. Viewing Standard GeoPak XS Sheets using DocuPlot

Open a MicroStation design file that has a standard GeoPak Cross Section sheet format.

View the contents of the metric Cross Section sheets using the fence coordinates display option. Select the option to set the coordinates to GeoPak Cross-Section sheets. This command places a window area on the half size or full size plotting coordinates and displays the contents in a MicroStation window.

Hint: You may need to use the MicroStation "fit all" or "fit view" command before using DocuPlot to view plan sheet contents.

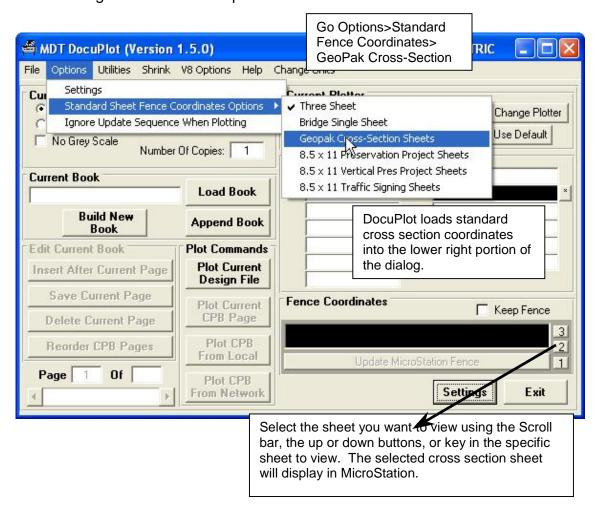

#### NOTE:

# 2.4. Viewing 8.5 x 11 Preservation Project Sheets using DocuPlot

Open a MicroStation design file that has a standard Pavement Preservation sheet format.

View the contents of the pavement preservation sheets using the fence coordinates display option. Select the option to set the coordinates to 8.5 x 11 Preservation Project sheets. This command places a window area on the 8.5 x 11 plotting coordinates and displays the contents in a MicroStation window.

Hint: You may need to use the MicroStation "fit all" or "fit view" command before using DocuPlot to view plan sheet contents.

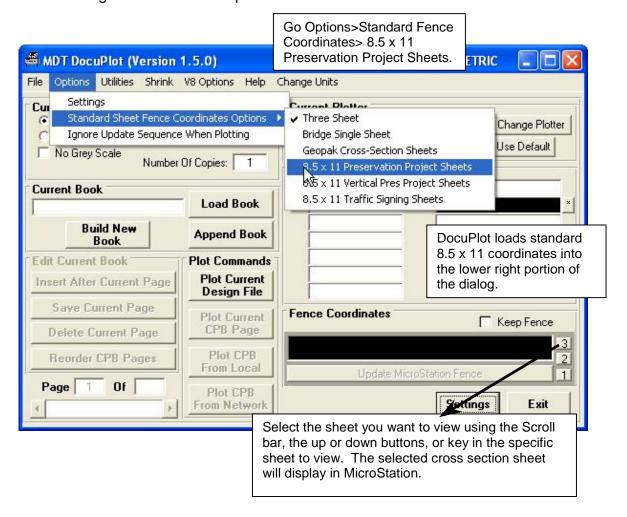

#### NOTE:

# 2.5. Viewing 8.5 x 11 Vertical Preservation Project Sheets using DocuPlot

Open a MicroStation design file that has a standard Vertical Preservation sheet format.

View the contents of the pavement preservation sheets using the fence coordinates display option. Select the option to set the coordinates to 8.5 x 11 Preservation Project sheets. This command places a window area on the 8.5 x 11 plotting coordinates and displays the contents in a MicroStation window.

Hint: You may need to use the MicroStation "fit all" or "fit view" command before using DocuPlot to view plan sheet contents.

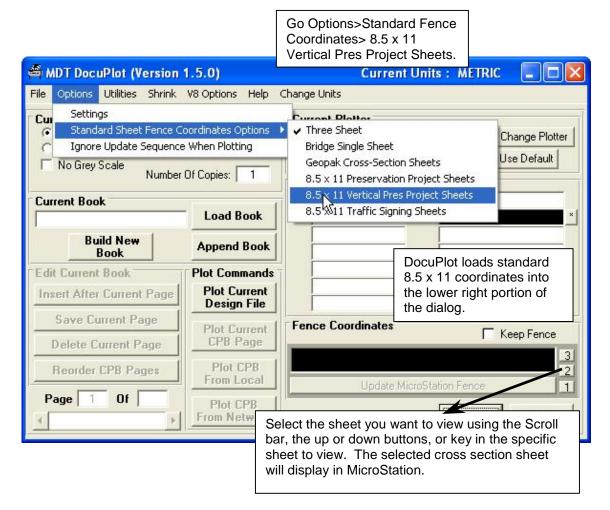

#### NOTE:

# 2.6. Viewing 8.5 x 11 Traffic Signing Sheets using DocuPlot

Open a MicroStation design file that has a standard traffic sign design sheet format.

View the contents of the traffic sign design sheets using the fence coordinates display option. Select the option to set the coordinates to  $8.5 \times 11$  traffic sign design sheets. This command places a window area on the  $8.5 \times 11$  plotting coordinates and displays the contents in a MicroStation window.

Hint: You may need to use the MicroStation "fit all" or "fit view" command before using DocuPlot to view plan sheet contents.

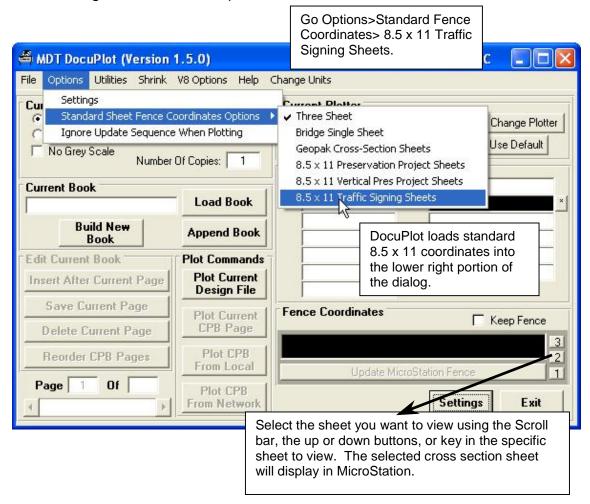

#### NOTE:

# 3. LOCAL PLOTTING

DocuPlot's Local plotting option allows MicroStation users the ability to plot any MDT standard sheet format. This includes Three sheet, Bridge single sheet, Geopak Cross-Section sheets, 8.5 x 11 preservation project sheets, 8.5 x 11 vertical pres project sheets, 8.5 x 11 Traffic Signing Sheets design calculations. The design file must be active in MicroStation.

# 3.1. Open Design file using MicroStation

Use any accepted method to open a MicroStation design file.

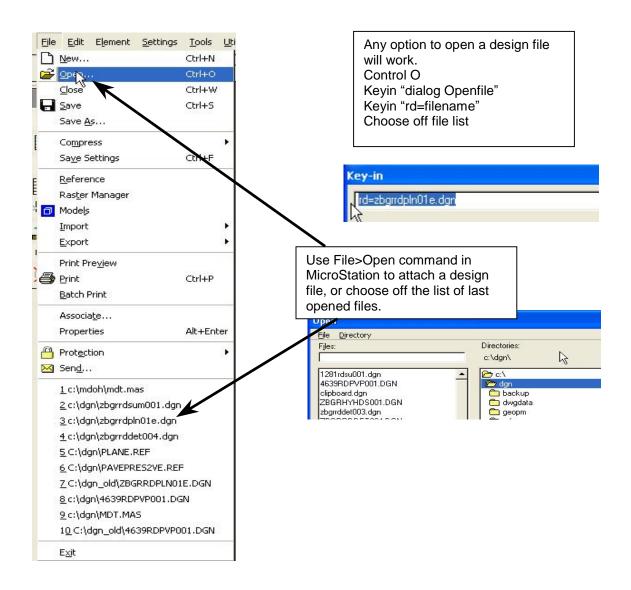

# 3.2. Open Design File using DocuPlot

DocuPlot has the option of opening MicroStation design files.

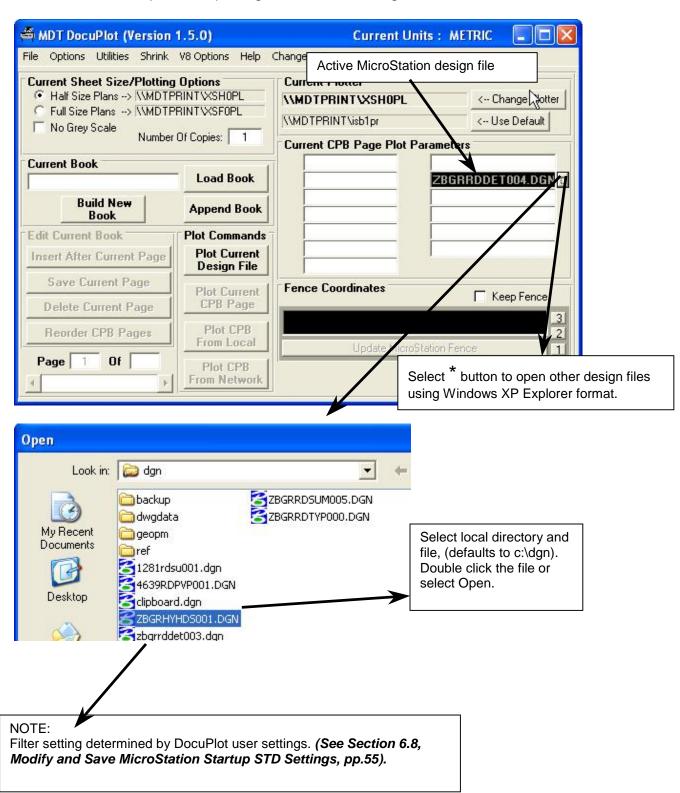

# 3.3. Plot Current Design File Option

Any active MicroStation design file can be plotted using DocuPlot. Plot Current Design File will plot standard three sheet plans, standard cross section sheets, and standard  $8 \frac{1}{2} \times 11$  sheets.

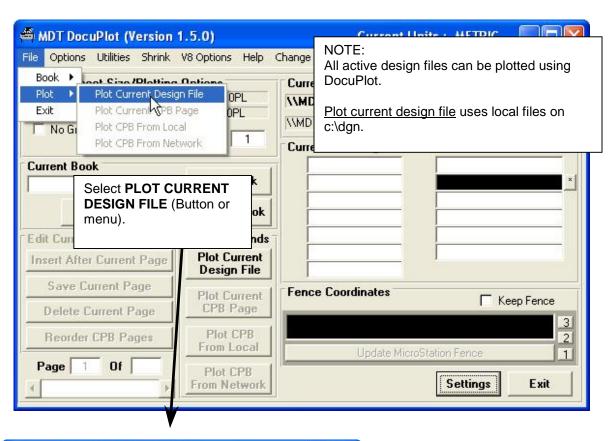

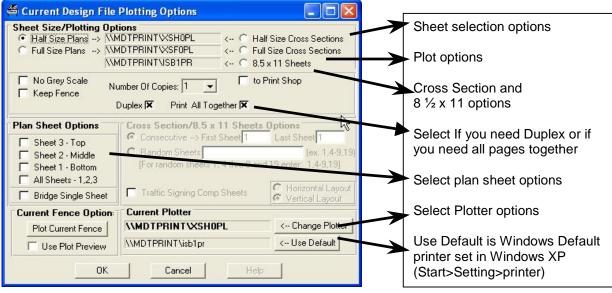

# 3.4. Select Sheet Style and Size

Determine the sheet type for plotting, (Half Size, Full Size or 8  $\frac{1}{2}$  x 11). Select the sheet size, number of copies, and grey scale options.

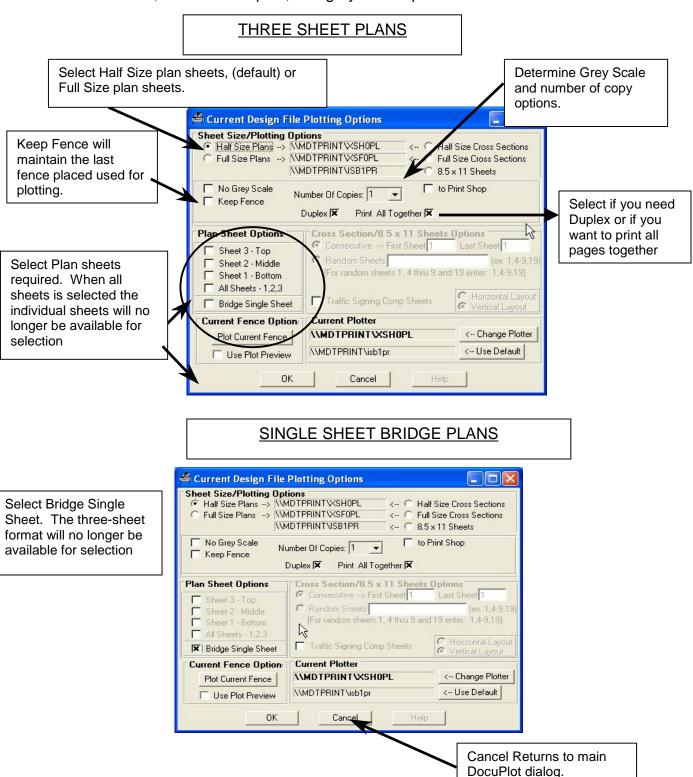

#### **CROSS SECTION SHEETS**

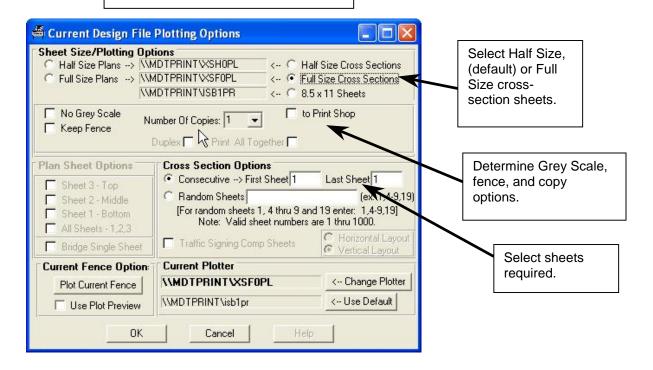

## 8 ½ x 11 Traffic Sign Calculation Sheets

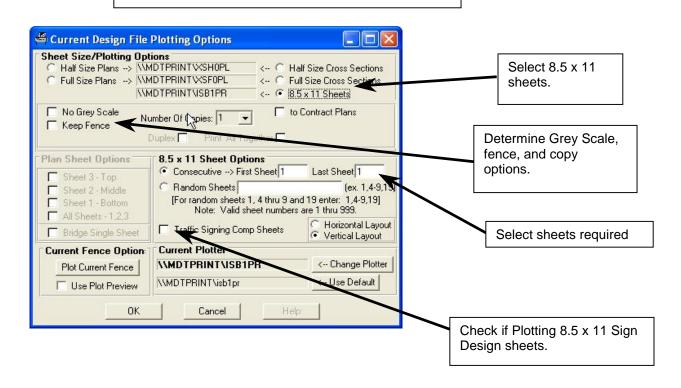

## 8 ½ x 11 Pavement Preservation Sheets

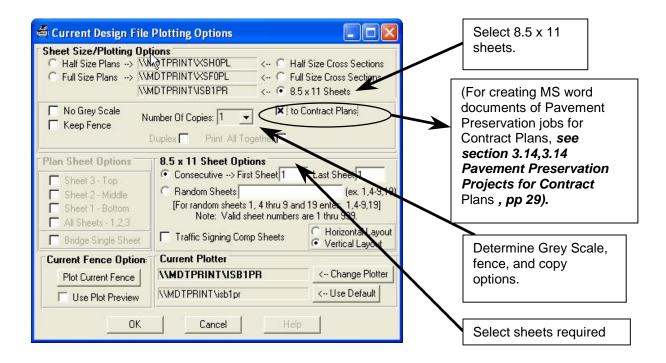

#### 3.5. Select Default Windows XP as Current Plotter

You can set DocuPlot to print directly to your default Windows XP plotter. A plotter must be attached in the printers dialog as default.

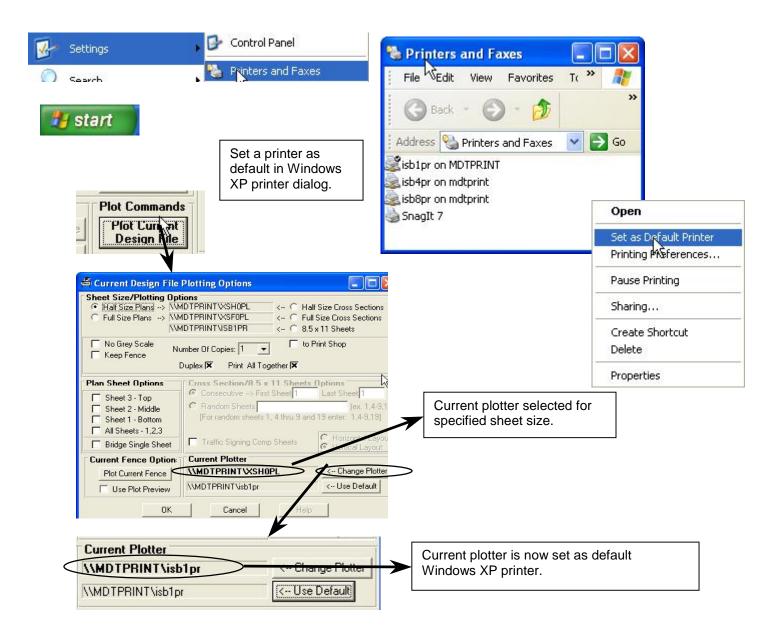

#### 3.6. Select Network Half Size Plotter

Half size plotters can be selected for plan sheets or cross sections. Half size plotters are segregated by location (Helena or District), and by work area, (Helena area office or District office).

Plotters *do not* need to be added to the Windows XP printer selections. Plotters are accessed at the server level and not attached locally.

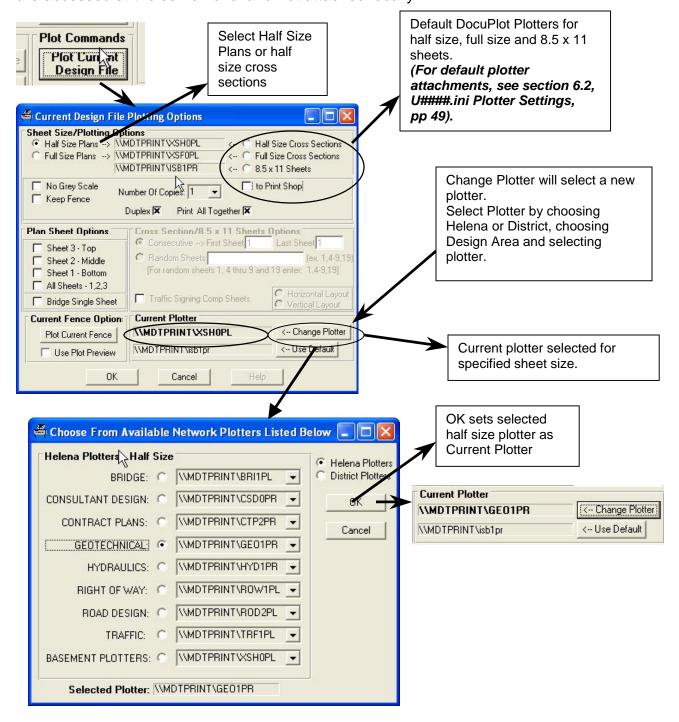

#### 3.7. Select Network Full Size Plotter

Full size plotters can be selected for plan sheets or cross sections. Full size plotters are segregated by location (Helena or District), and by work area, (Helena area office or District office).

Plotters *do not* need to be added to the Windows XP printer selections. Plotters are accessed at the server level and not attached locally.

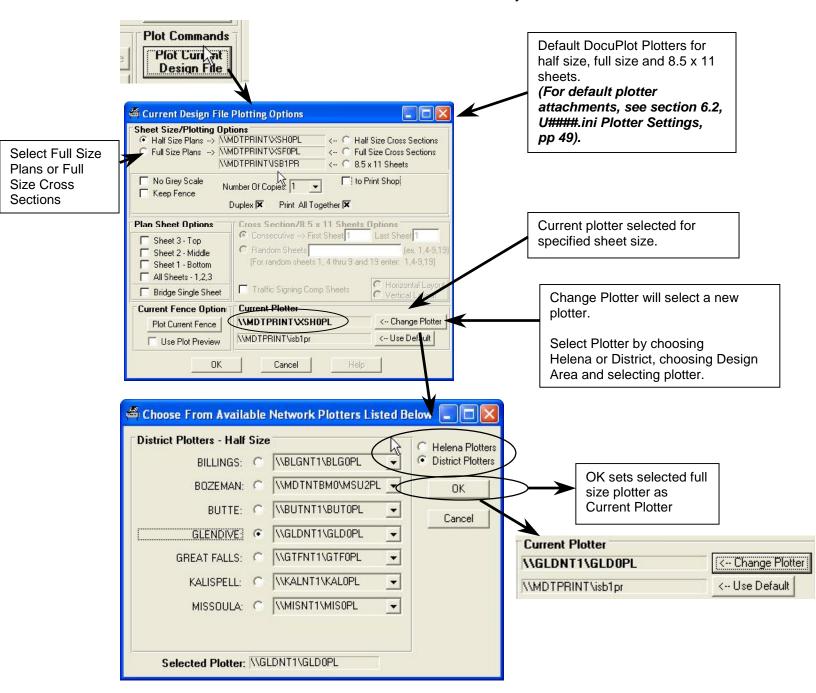

# 3.8. Select Network 8.5 x 11 Plotter

 $8.5 \times 11$  plotters can be selected for appropriate sheets.  $8.5 \times 11$  plotters are segregated by location (Helena or District), and by work area, (Helena area office or District office).

Plotters *do not* need to be added to the Windows XP printer selections. Plotters are accessed at the server level and not attached locally.

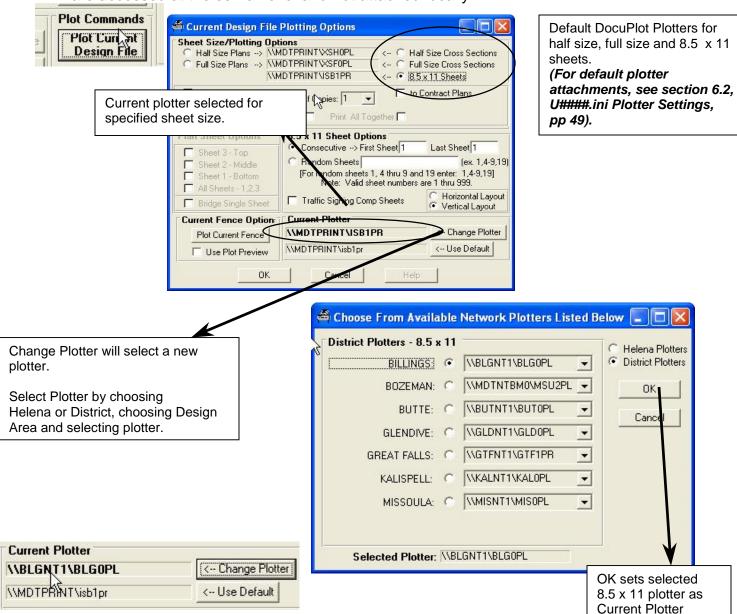

# 3.9. Submitting Plots Using DocuPlot

Once you selected the sheet size requirements, (size, grey scale, copies) and selected a plotter click OK to submit the plots to the printer queue. DocuPlot activates MicroStation's fence and plot command, submitting the requested plots.

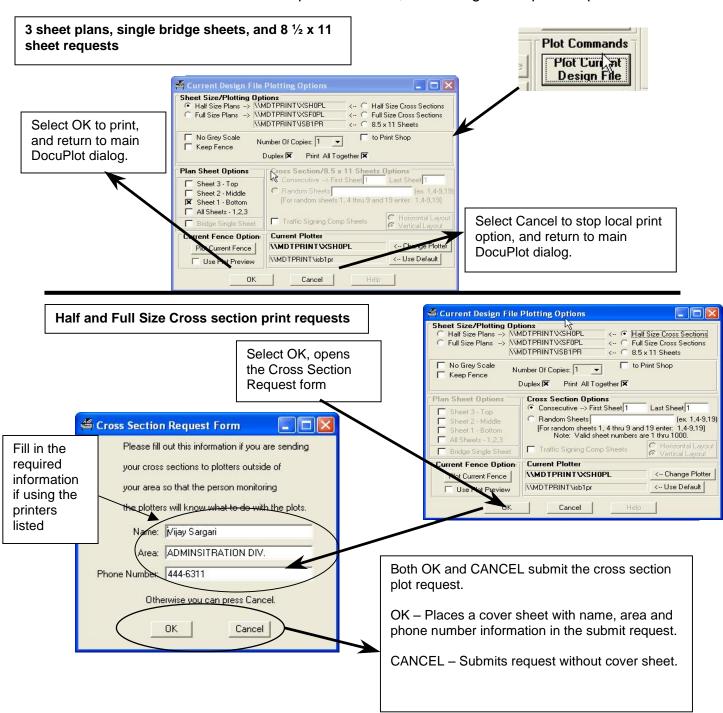

#### 3.10. Reference Files that DO NOT Plot

Occasionally the reference files attached to a design file do not plot. Check first to see if the reference files are named correctly and reside in the c:\dgn\ref subdirectory. If the files simply do not plot, yet show on the MicroStation screen, go to DocuPlot's Utility > Ignore Update Sequence when Plotting. This utility changes a setting in the active session of MicroStation for each plot. After each plot the setting reverts to its default setting.

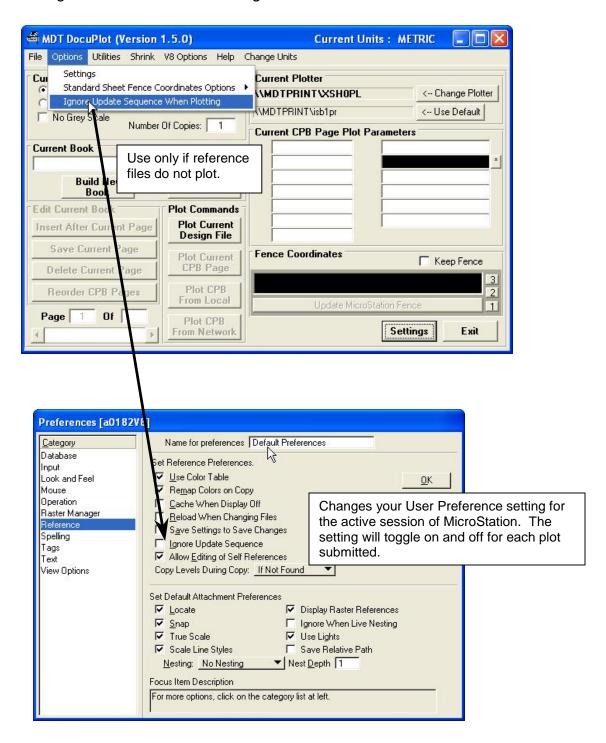

#### 3.11. Plot Current Fence with DocuPlot

After placing a fence in an active MicroStation design file the fence contents can be plotted using the PLOT CURRENT FENCE option. Users can determine Grey Scale and number of copies. The Keep Fence option will keep the fence in place after the plot is submitted. The user can specify the plotter. This command activates MicroStation's fence and plot command, using the existing fence coordinates and submits the plot.

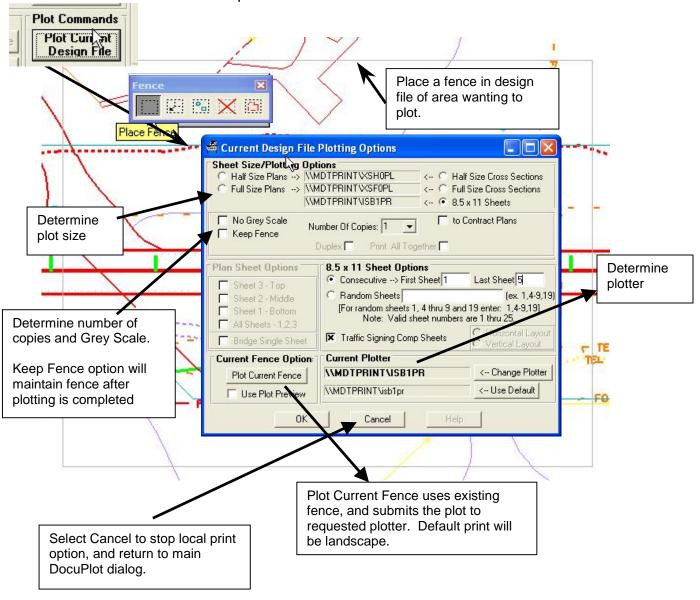

#### 3.12. Preview and Plot Current Fence with DocuPlot

After placing a fence in an active MicroStation design file the fence can be plotted using the PLOT CURRENT FENCE option. Users can preview and rotate the image using MicroStation's Plot Preview dialog. Set the plot requirements in DocuPlot, switch to MicroStation and set the rotation, return to DocuPlot and submit the plot.

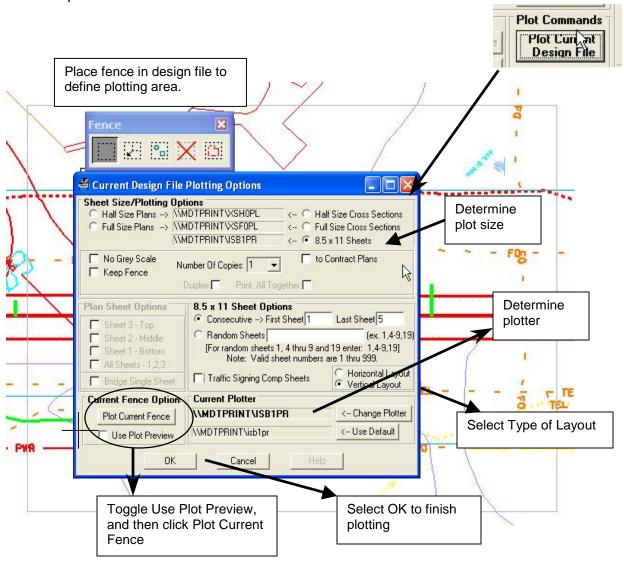

## 3.13. Plot Current Fence with MicroStation

If DocuPlot was used to submit plots, then you decide to plot using MicroStation's plotting command the plotter driver may need to be reset.

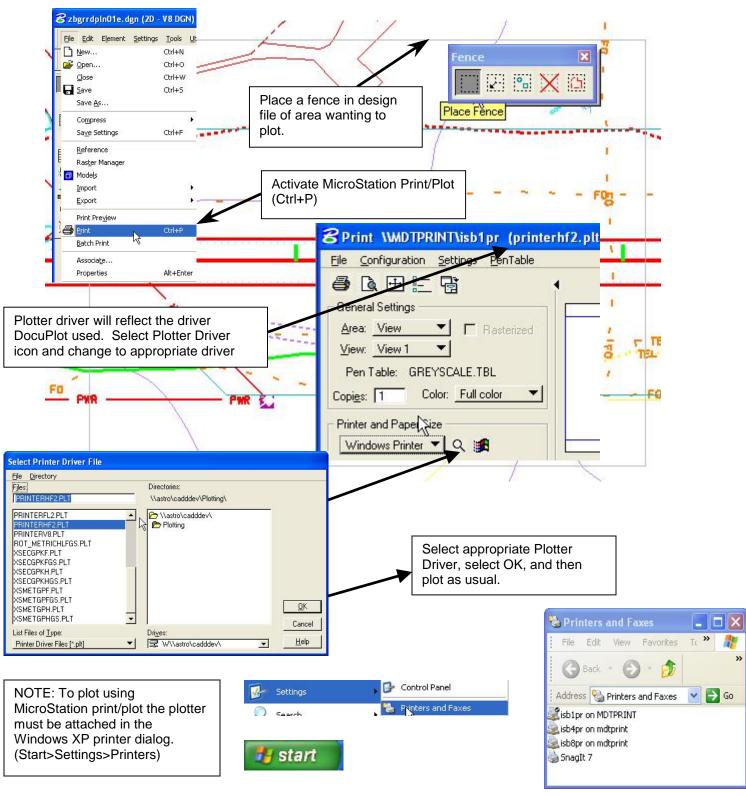

# 3.14 Pavement Preservation Projects for Contract Plans

Send pavement preservation projects to Contract Plans in a MS Word document containing all the design sheets. This document is created using the 8.5 x 11 sheet size and using the To Contract Plans option. Open a Pavement preservation file in MicroStation, select plot current file, select sheet size and sheets required. Toggle the To Contract Plan option and follow the prompts. A MS Word document is created using plot images from MicroStation and an Outlook message will be sent to Contract Plans.

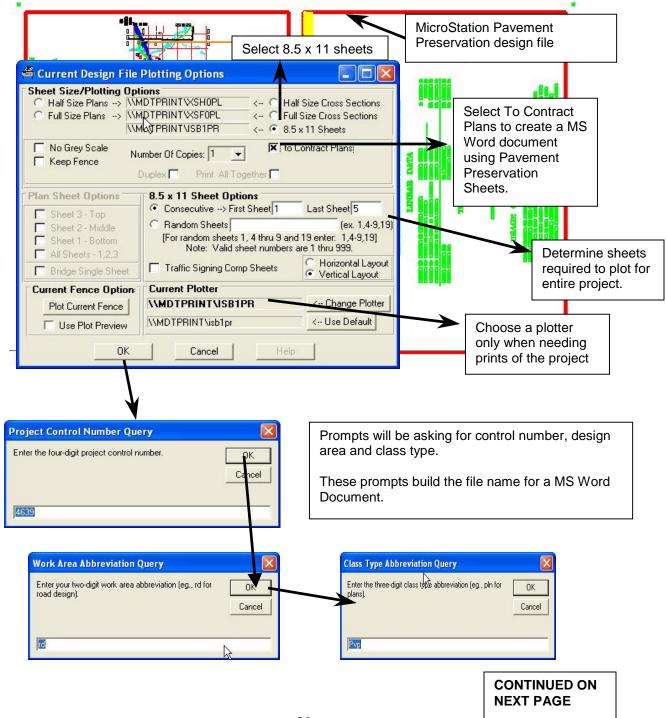

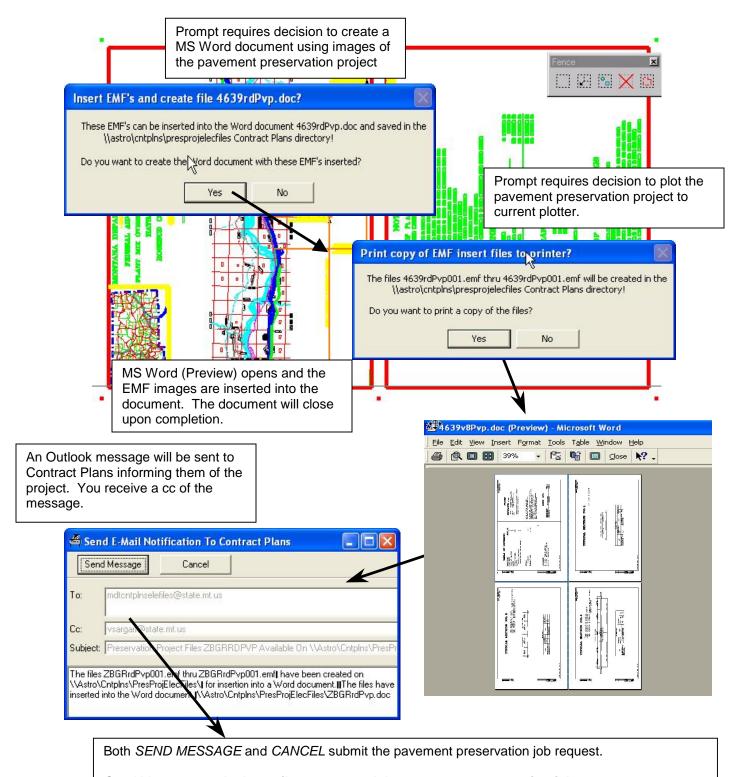

Send Message sends the mail message and the pavement preservation job.

Cancel sends only the pavement preservation job.

# 4. LOAD EXISTING CONTRACT PLANS BOOK

A Contract Plans Book is an electronic MicroStation plan sheet record containing sequential page information. Each CPB page is a record of the CADD server, the MicroStation design file, and specific fence coordinates for the plan sheet.

# 4.1. Load Existing Contract Plans Book (CPB)

A CPB is normally stored on a CADD server, in the appropriate Project \ Design area. Copy the CPB from the CADD server to the local c:\dgn directory using DMS.

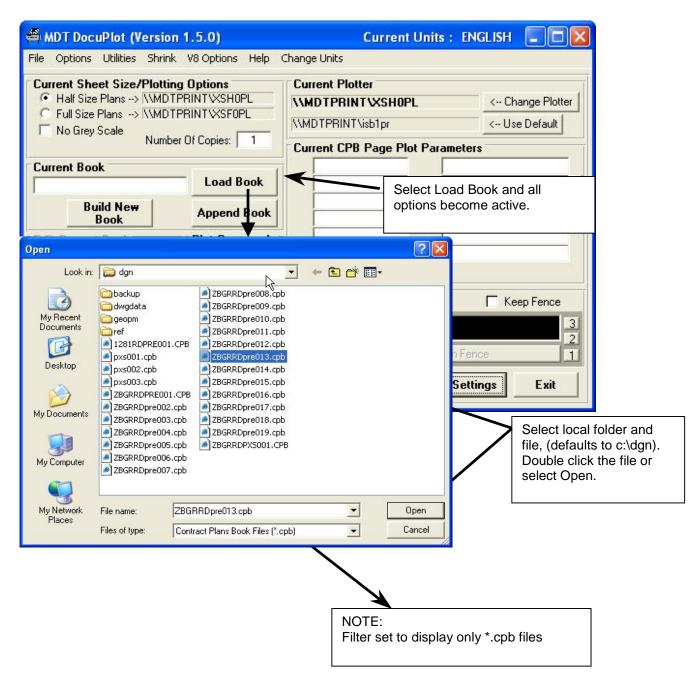

#### 4.2. Loaded Contract Plans Book Parameters

Each CPB had individual parameters that are stored in the electronic book.

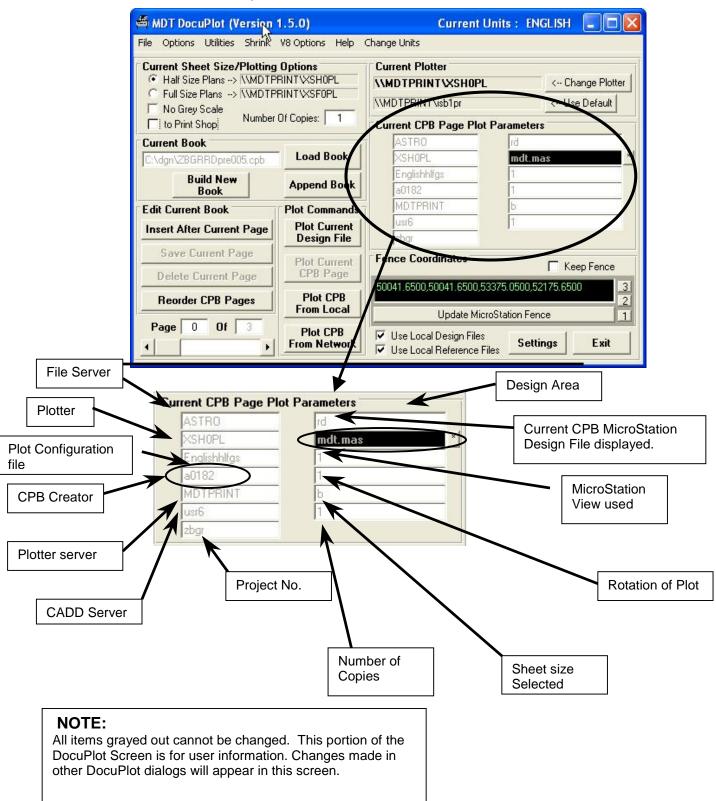

# 4.3. Loaded Existing Cpb File

A CPB is an electronic database that is loaded into DocuPlot. A CPB remembers only three pieces of information; (1) CADD server, (2) MicroStation file and (3) sheet coordinates.

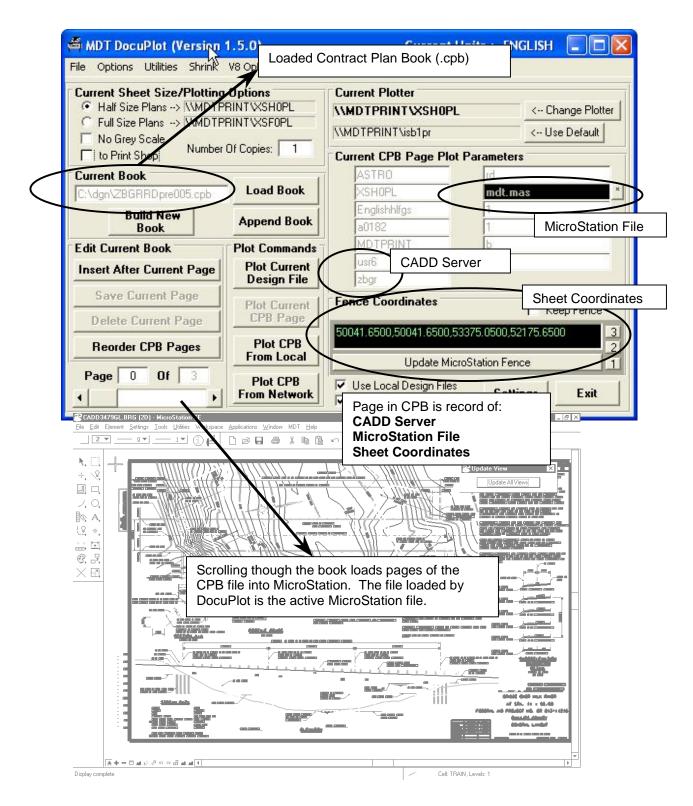

# 4.4. CPB and MicroStation Design Files

The CPB is only a record of the CADD server, file name and the coordinates of specific sheets. The MicroStation Design files must be in the local C:/dgn directory and the attached reference files must be in the c:\dgn\ref subdirectory. If the files are not local they must be copied from the CADD server. To determine the files needed on the local drive check DocuPlot's List Contract Plan Book Page Information utility.

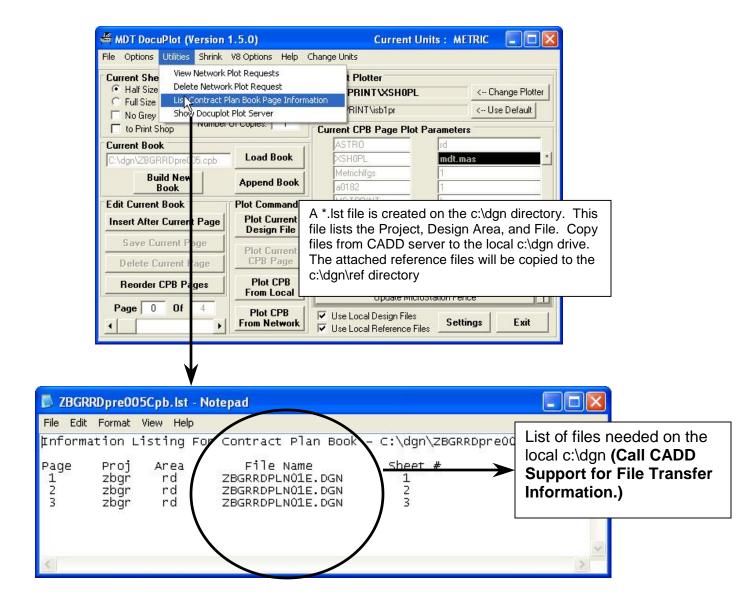

# 4.5. Paging through an Existing CPB File

must exist in the appropriate local PC directory.

Similar to a traditional paper book, the user may flip through pages in an electronic Contract Plan Book. In order to page though all pages the files and reference files must exist on the local PC.

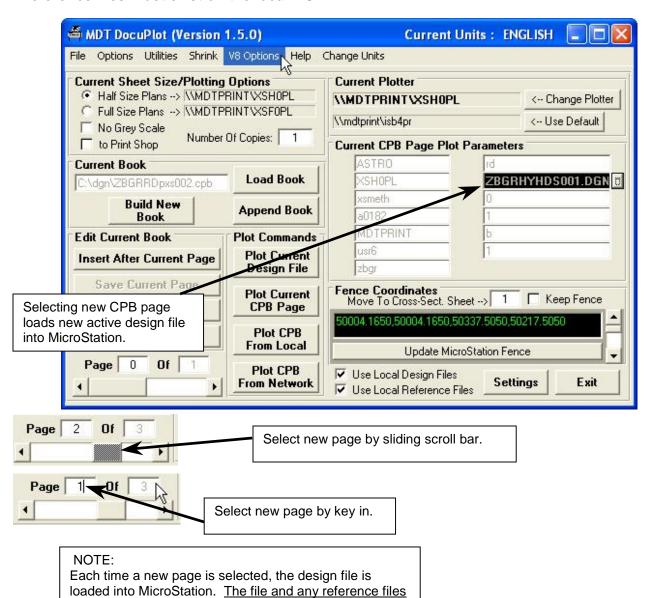

# - 35 -

# 4.6. Location of CPB Design and Reference Files

When DocuPlot opens a new CPB page, MicroStation loads the active design file and attached reference files. The active file must be in the local c:\dgn\ directory. The reference files must be in the local c:\dgn\ref directory.

# **MICROSTATION DESIGN FILES**

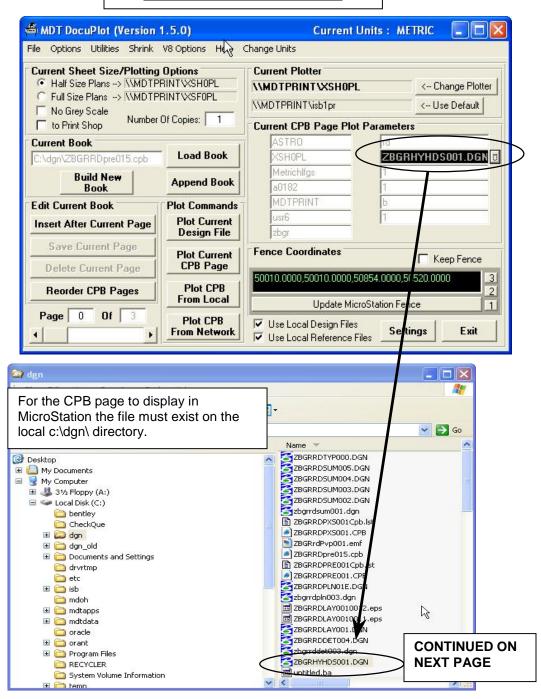

#### **MICROSTATION REFERENCE FILES**

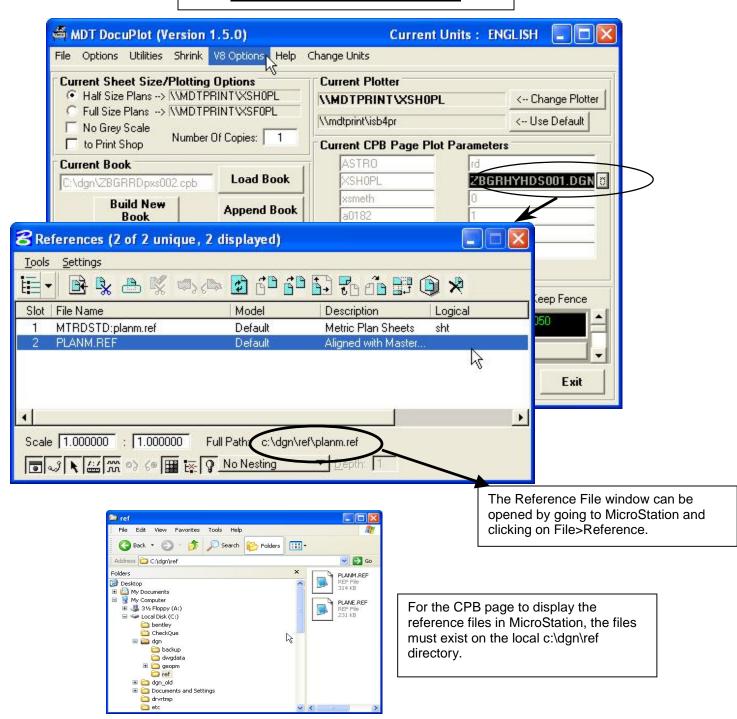

# 4.7. Paging through an Active Design file in a CPB

You may view standard metric sheets in an active MicroStation design file while in CPB.

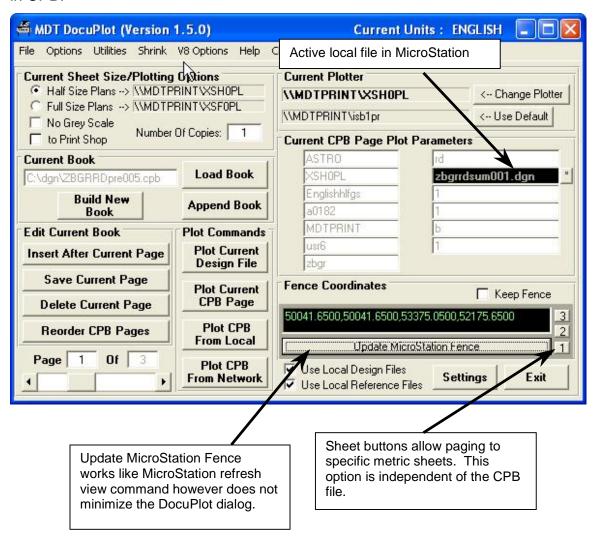

# 4.8. Design File Not Found

When DocuPlot cannot find a file in the local c:\dgn directory, DocuPlot will display MDT.MAS. Fixing this situation requires placing the file in the local c:\dgn directory.

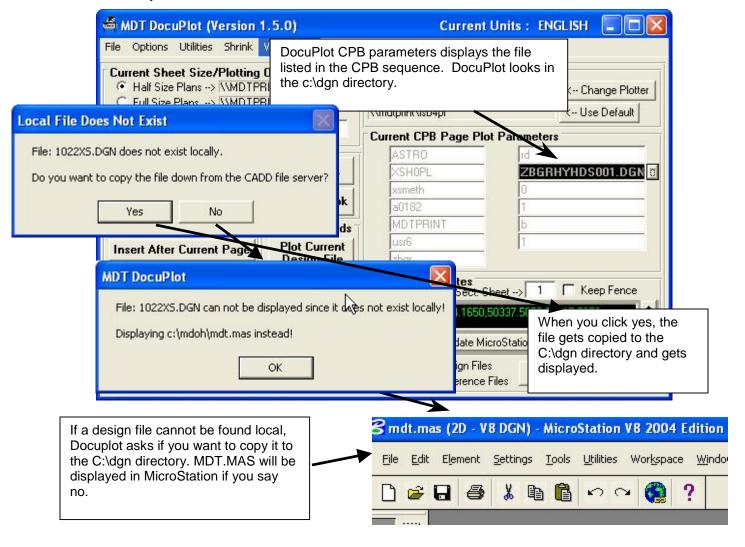

# 5. PLOTTING EXISTING CPB

A contract plan book has versatility in how it is plotted. A book may be loaded into DocuPlot at the local level and plotted by page, by series of pages, or in it's entirety using local files or server files. DocuPlot will also launch plots entirely from the server, never using MicroStation files at the local level.

# 5.1. Four Plotting Options

DocuPlot can plot standard sheets from any local MicroStation design file, and supports three CPB plotting options.

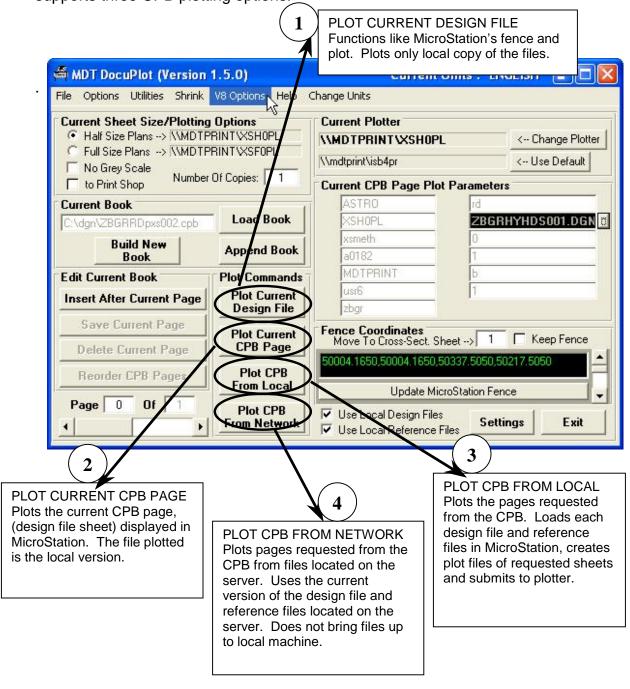

# 5.2. Plot Current Design File

DocuPlot's Local plotting option allows MicroStation users the ability to plot any MDT standard sheet format. This includes metric three-sheet files, single metric bridge files, metric GeoPak cross section files, 8.5 x 11 pavement preservation files, and 8.5 x 11 traffic sign design calculations. The design file must be active in MicroStation in order for the local plotting option to work.

(See section 3,LOCAL PLOTTING, pp14 - 29)

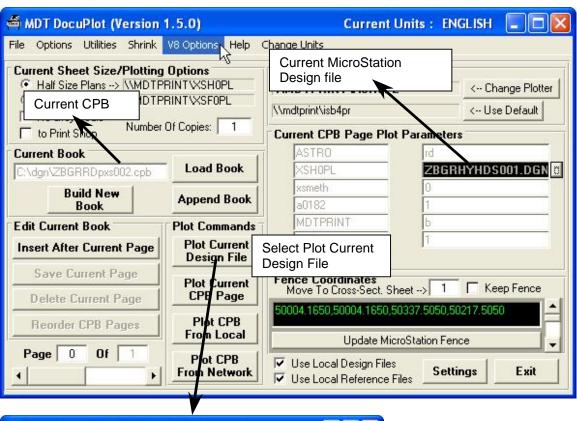

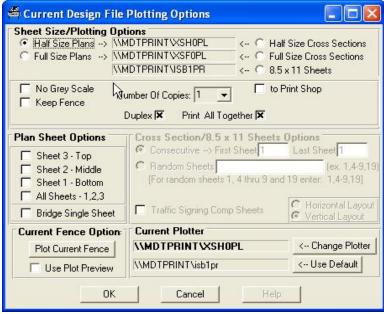

## 5.3. Plot Current CPB Page

DocuPlot will plot the current CPB page displayed in MicroStation. Default local and network plotter settings are determined in the plot parameter dialog and are independent of the CPB.

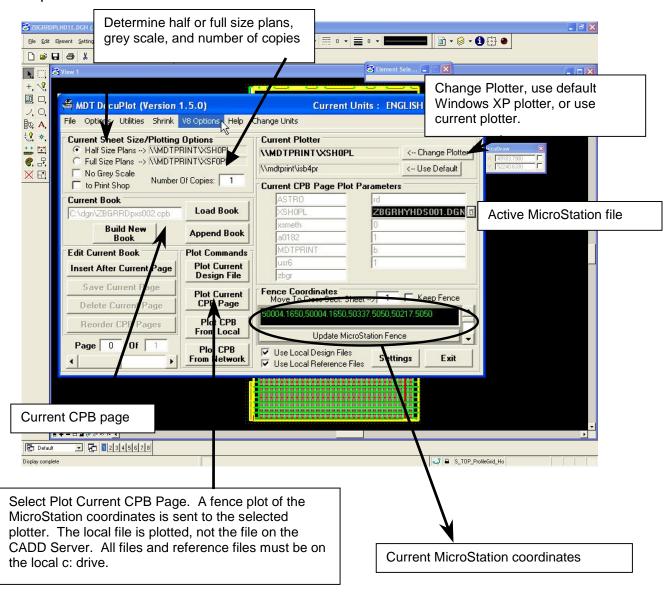

# 5.4. Plot CPB from Local (CPB Parameters)

DocuPlot will plot specified pages of the local CPB. DocuPlot allows for selecting CPB page parameters or check plot parameters. DocuPlot brings each local design file, and specific sheets associated with the CPB into MicroStation. MicroStation fences and plots the contents, and submits the file to the plotter.

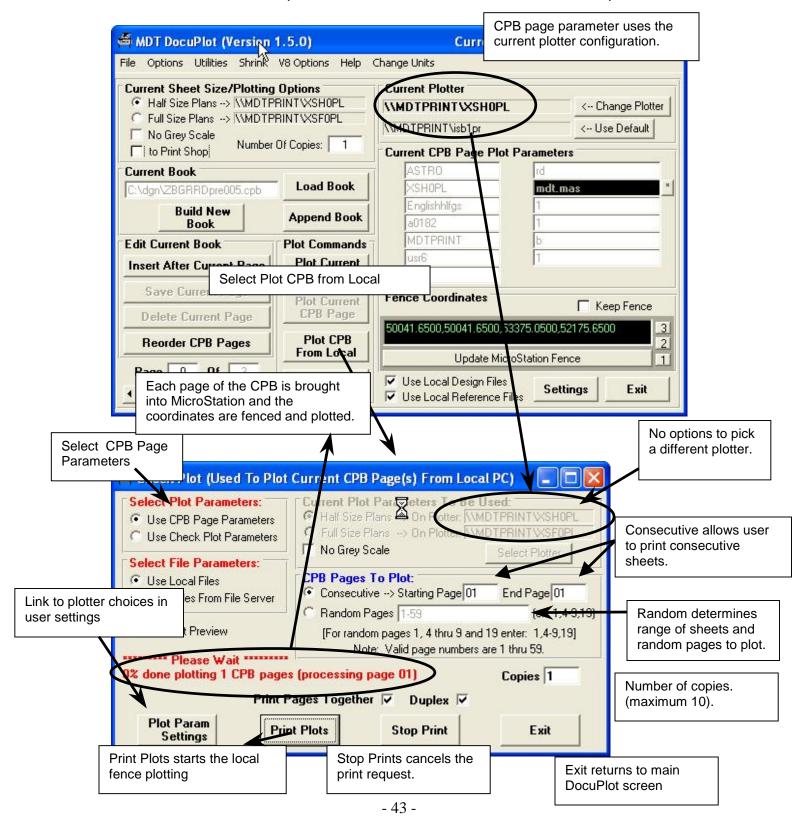

## 5.5 Plot CPB from Local (Check Plot Parameters)

DocuPlot will allow the user to select any plotter at the check plot dialog or permanently change the plotter default settings.

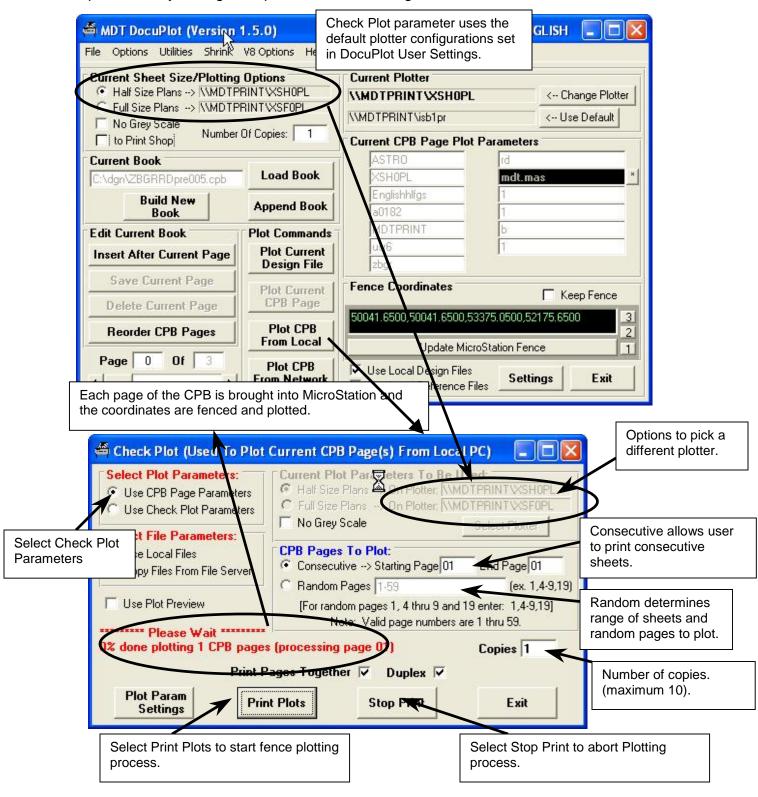

#### 5.6. Plot CPB From Network

DocuPlot will plot specified pages of the server files in the CPB. DocuPlot allows for choosing plot size, Grey Scale, plotter, specific sheets and number of copies. DocuPlot plots from the server and submits the file to the plotter. *The files are never brought into the local version of MicroStation.* 

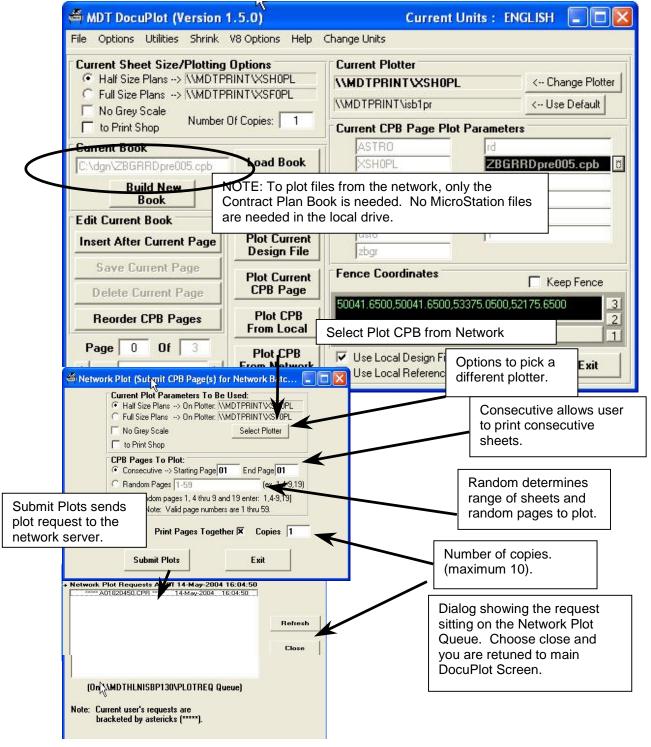

## 5.7. Viewing and Deleting Network Plot Requests

You can view the plotting queue and see all network plot requests. Plot requests that you sent can be deleted.

To View the Network queue

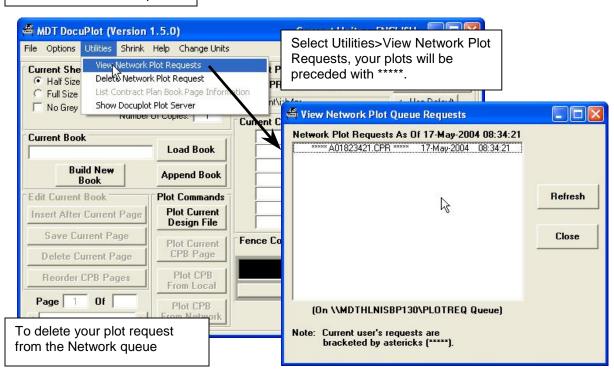

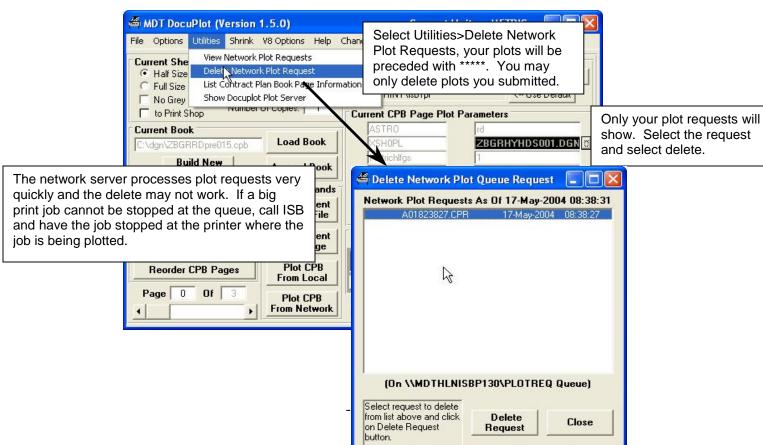

#### 6. DOCUPLOT USER SETTINGS

## 6.1. U####. ini and U####.std Settings Files

DocuPlot can be customized to each user through a \*.ini file and a \*.std file. These files are stored in the c:\etc directory. A \*.ini file is a setting file that records specific plotter settings for the individual user. The \*.std file is used to record specific dialog appearance settings for the individual user.

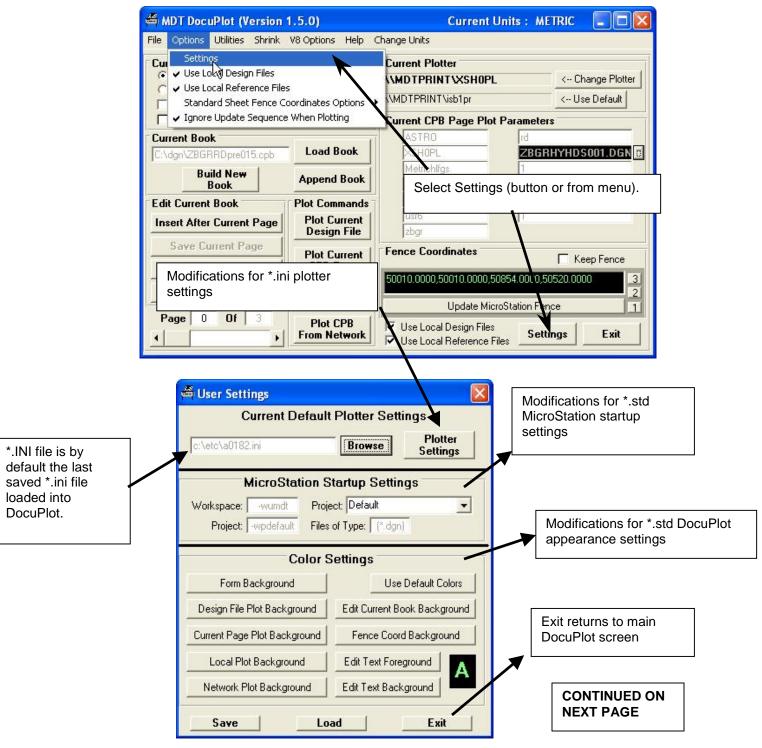

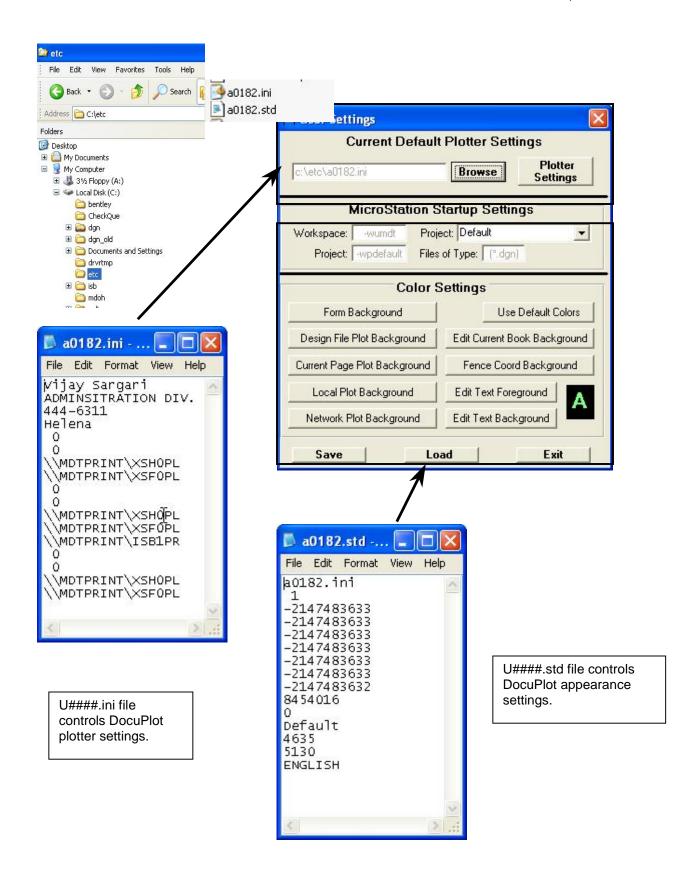

# 6.2. U###.ini Plotter Settings

DocuPlot has *four plotter settings* determined in an .INI file. The User Information, the Final Plot Parameters, the Check Plot Parameters, and the Cross Section Parameters are all modified within an .ini file.

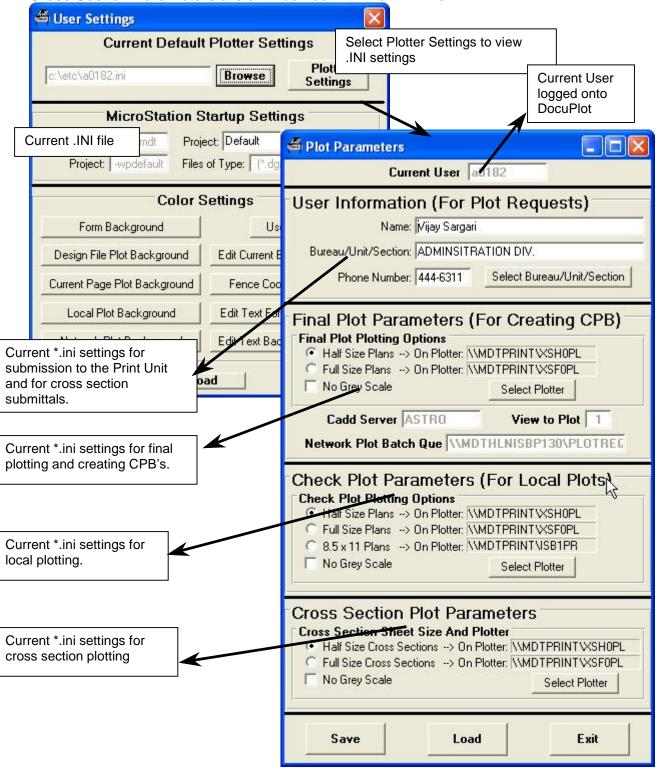

# 6.3. Modify and Save User Information .INI Settings

User information settings are for submission of plot requests to the Print Unit and for cross section submittals. User information is set in the plot parameters portion of the .ini file.

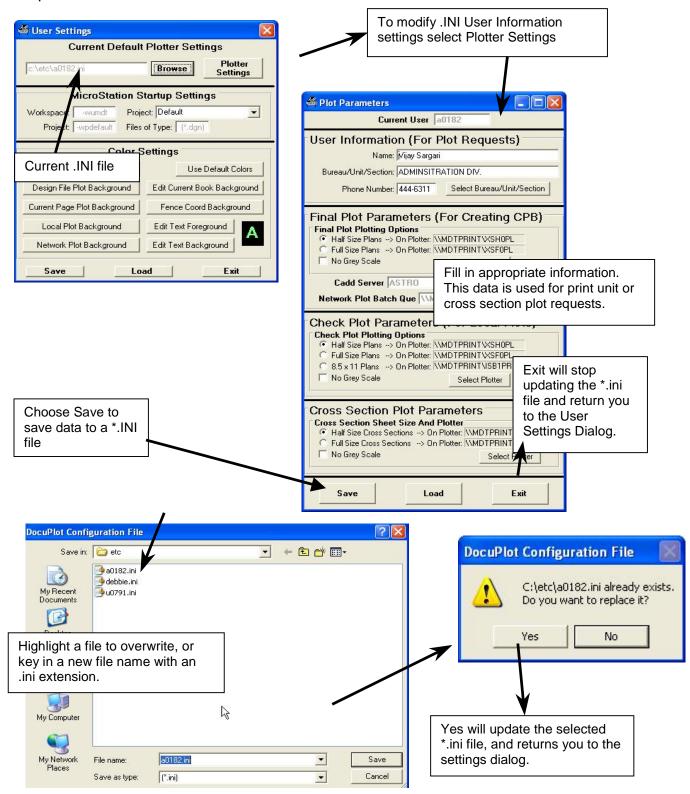

# 6.4. Modify and Save Final Plot Parameters .INI Settings

Default plotter settings for CPB page parameters and network plot requests are set in the final plot parameter settings portion of the .ini file.

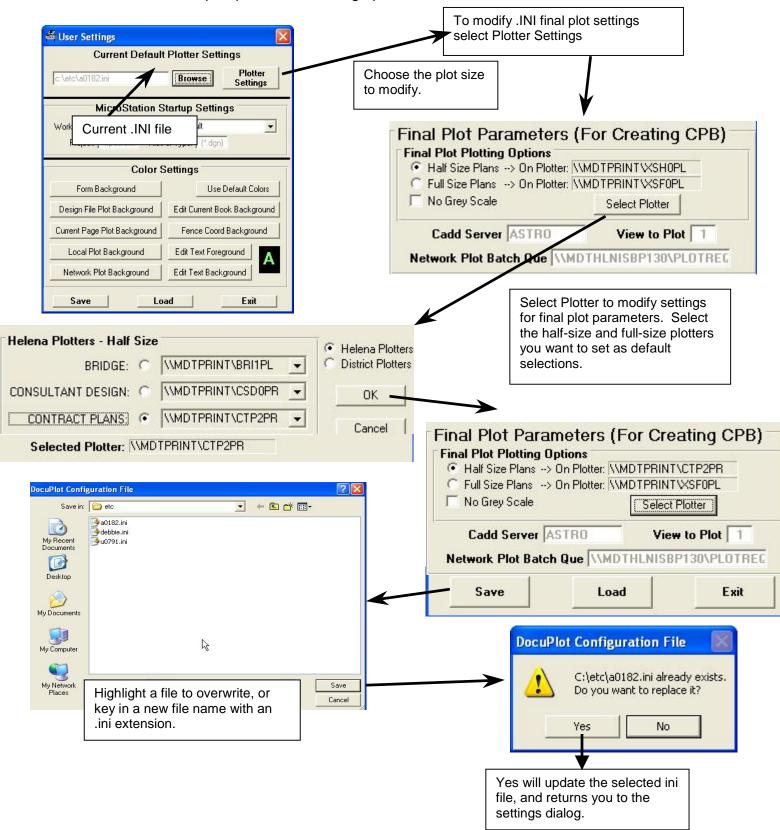

# 6.5. Modify and Save Check Plot Parameters .INI Settings

Default plotter settings for plotting current design file and check plot parameters are set in the check plot parameter settings portion of the .ini file.

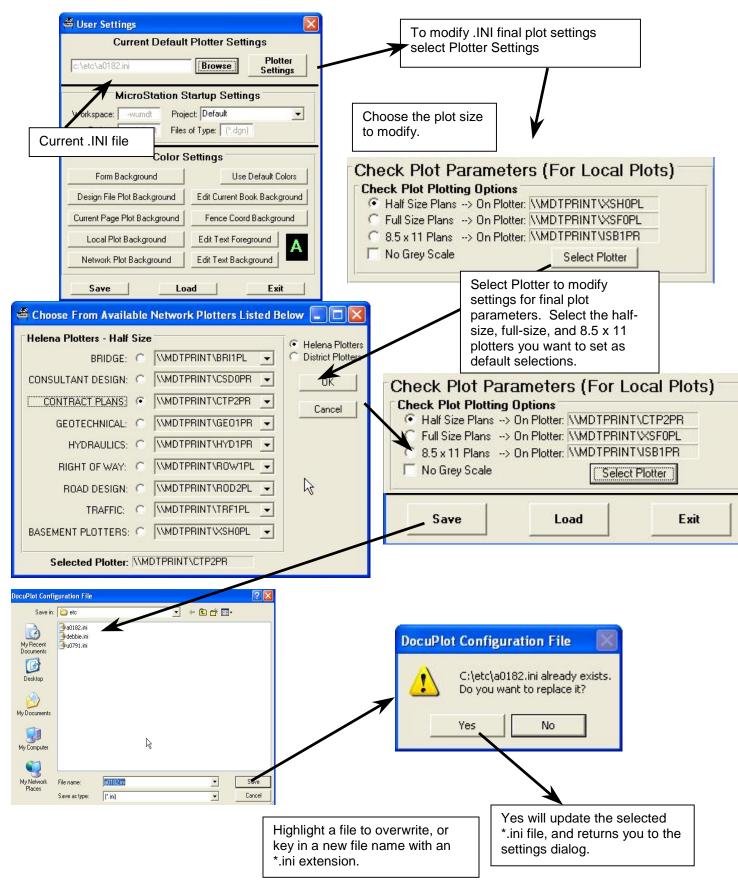

# 6.6. Modify and Save Cross Section Plot Parameters .INI Settings

Default plotter settings for plotting cross sections are set in the cross section parameter settings portion of the .ini file.

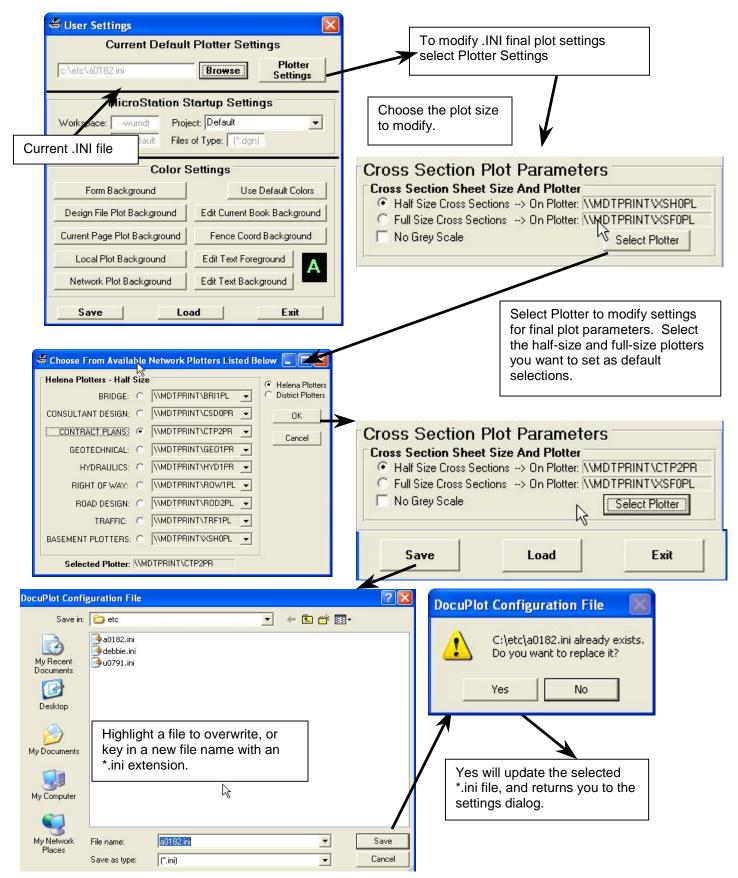

# 6.7. Selecting and saving an .INI File

A \*.INI file may be brought in to DocuPlot and saved as the default settings for the plotter selections. Multiple users can share a PC and have their own DocuPlot settings.

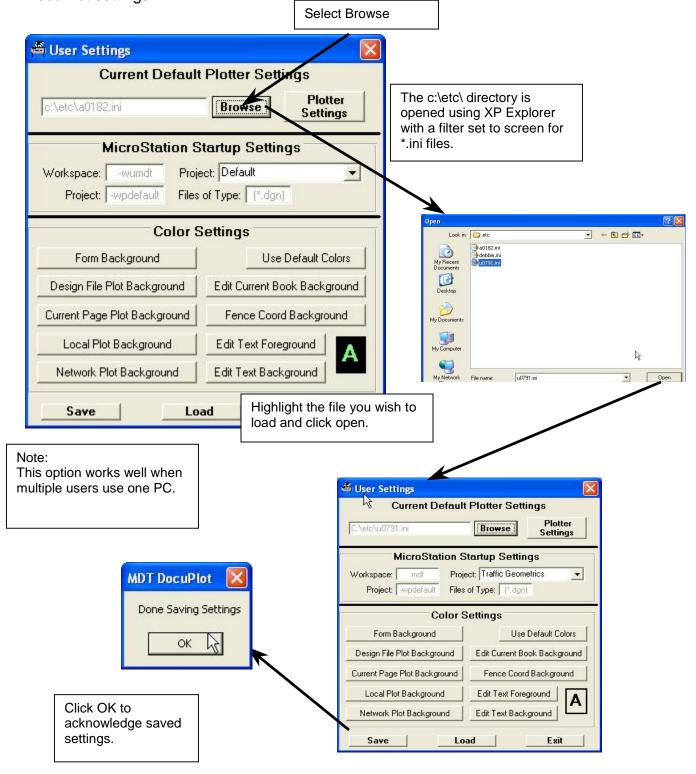

# 6.8. Modify and Save MicroStation Startup STD Settings

DocuPlot will open MicroStation using the startup settings set in the DocuPlot User settings.

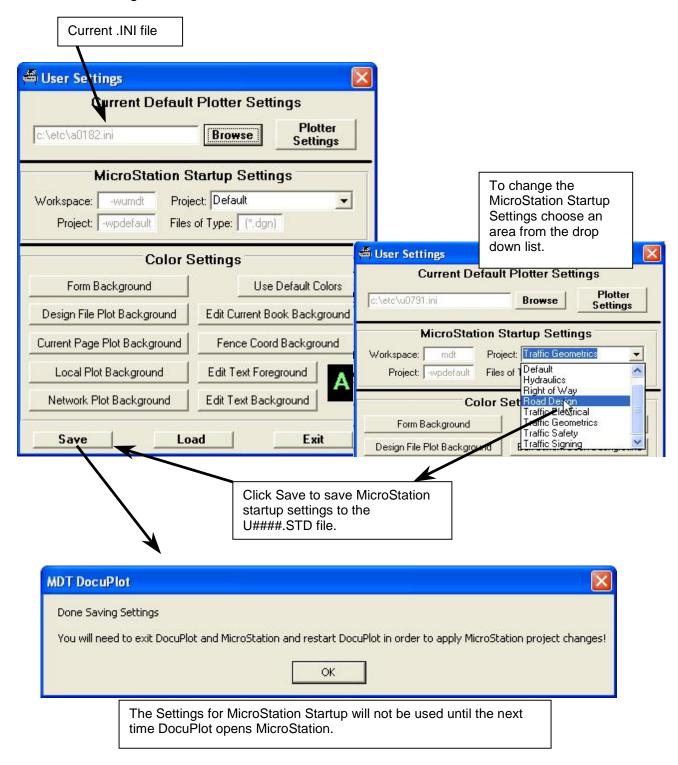

# 6.9. Modify and Saving Color .STD Settings

DocuPlot can be customized for cosmetic appearance. The default appearance is gray and black. These colors are modified using the User Settings dialog.

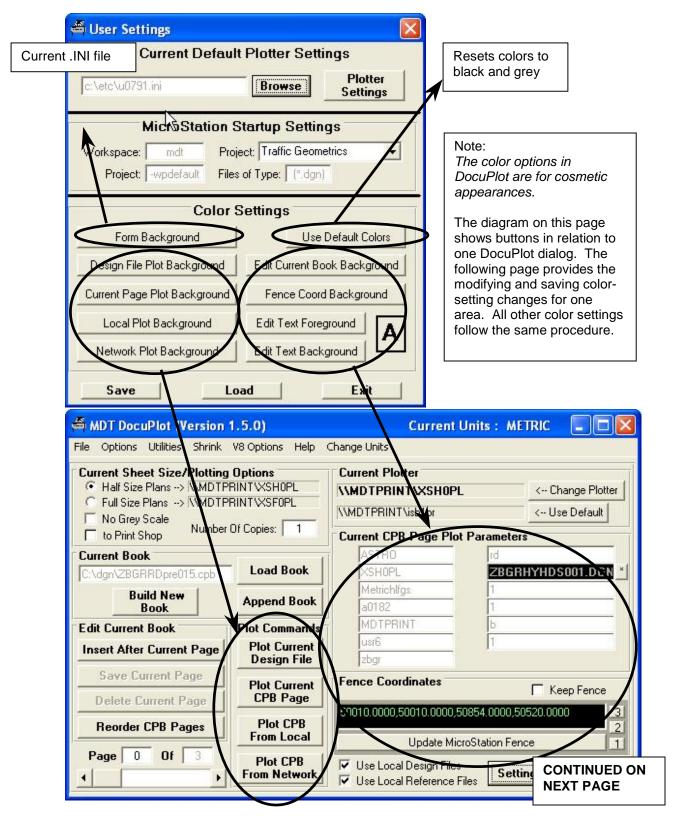

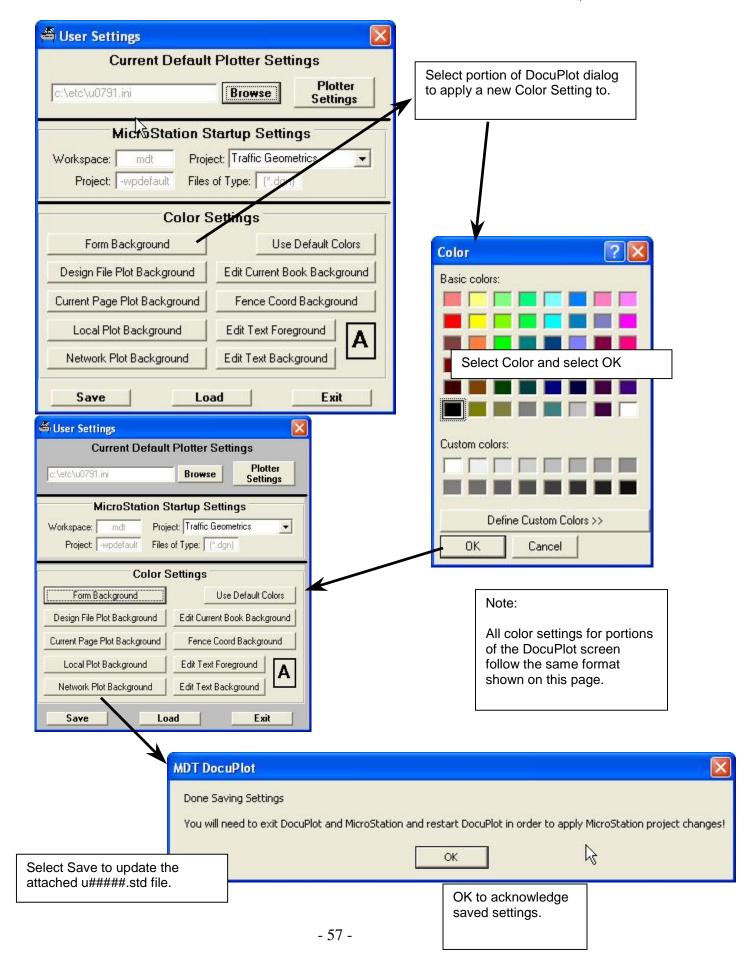

## 6.10. Load .STD Settings File into DocuPlot

The \*.INI settings and \*.STD files are separate entities. They are linked together in the \*.STD file using the SAVE command. The User Settings LOAD command activates the settings within the current \*.std file.

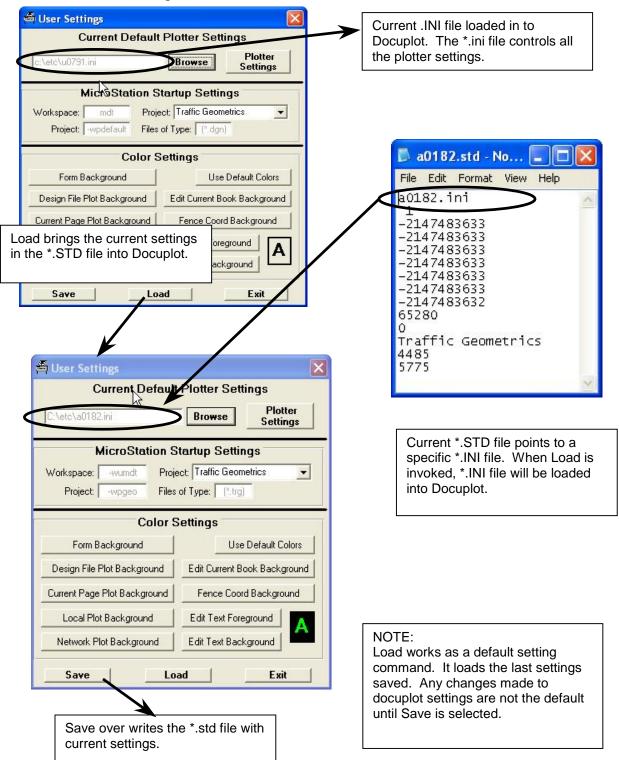

# 6.11. Load .INI Settings File into DocuPlot

The Plot Parameters LOAD command activates the settings within a selected \*.ini file. The Plot Parameters SAVE command writes to the \*.ini file.

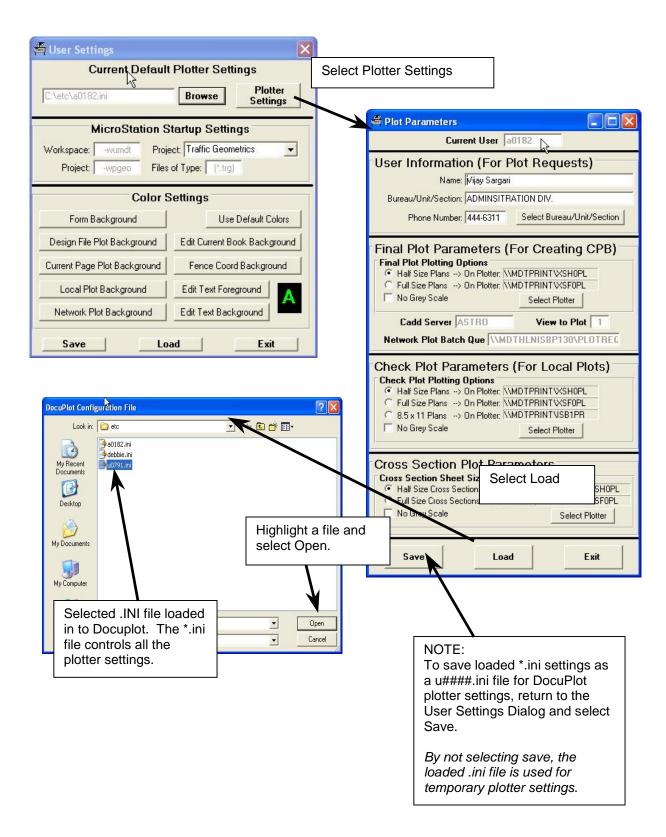

#### 7. BUILD NEW CPB BOOK

DocuPlot builds electronic CPB's, (Contract Plans Books). A CPB is an electronic script file that contains a page for, CADD Server data, design file name, and sheet coordinates. A CPB is a sequential order of MicroStation design files for the contract plan package.

## 7.1. Determine Project #### and Area for CPB

A CPB can only be built using projects and areas that a user has write access to.

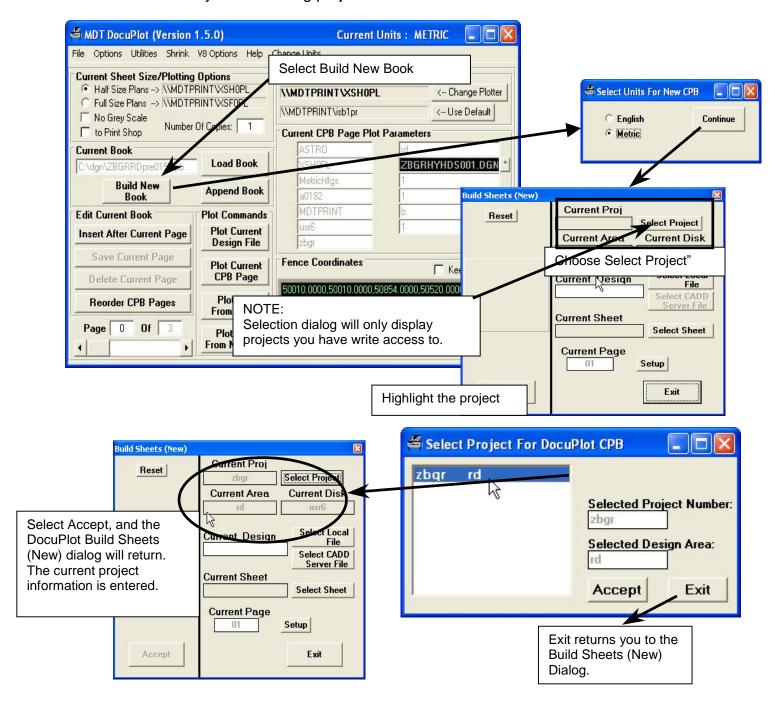

# 7.2. Build Plan Sheet CPB - Insert Local File After Current Page

A design file, (CPB page), can be added after the current page. Every book starts with page 0 and is labeled MDT.MAS. To add a page select a local design file and sheet number to add into the CPB.

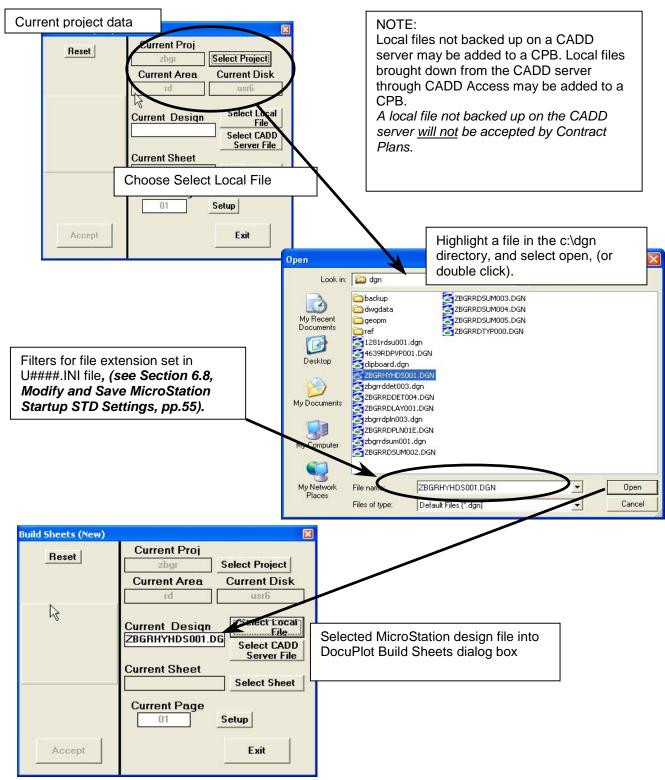

#### 7.3. Build Plan Sheet CPB - Insert Sheet from Local File

To add a specific sheet in a design file into the CPB, click the select sheet option. Every book starts with page 0 and is labeled MDT.MAS. When creating the contract plans add the required sheets in sequential order.

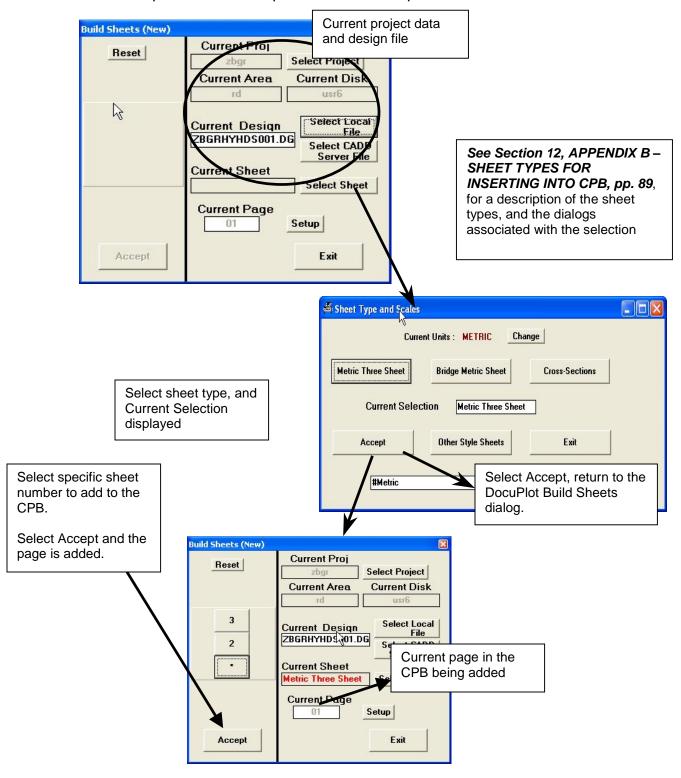

#### 7.4. Build Plan Sheet CPB - Insert Additional Sheets from Local File

To add additional sheets from the current design file into the CPB, click an unchecked sheet. Continue to add sheets in sequential order required in the

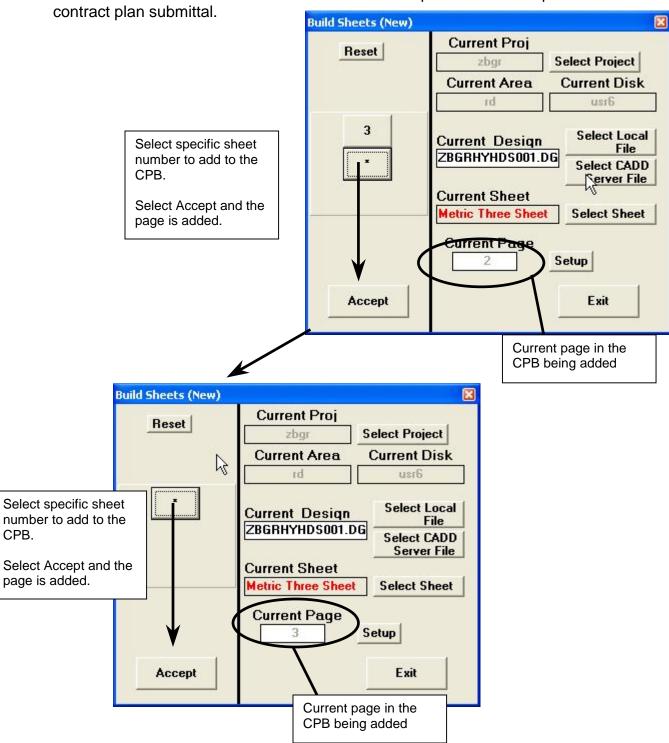

#### 7.5. Build Plan Sheet CPB - Insert Additional Sheets New Local File

To add additional sheets from a new local design file into the CPB, click on Select Local File. The reset button will refresh the last sheet style selected. Continue adding sheets to the contract plans in sequential order.

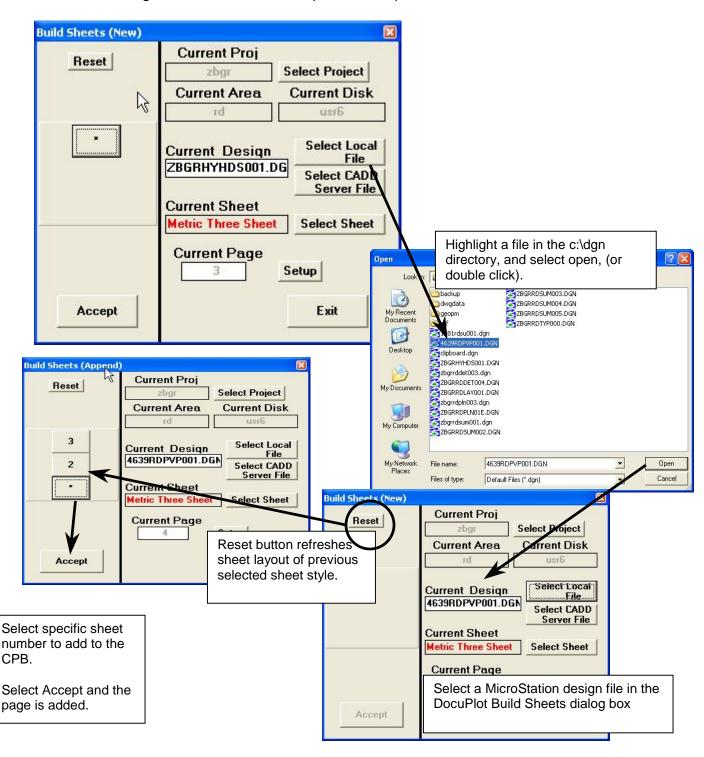

#### 7.6. Build Plan Sheet CPB – Insert sheets from CADD Server Files

A CADD server design file, (CPB page), can be added after the current page. To add a network file, Select CADD Server file and sheet number to add into the CPB.

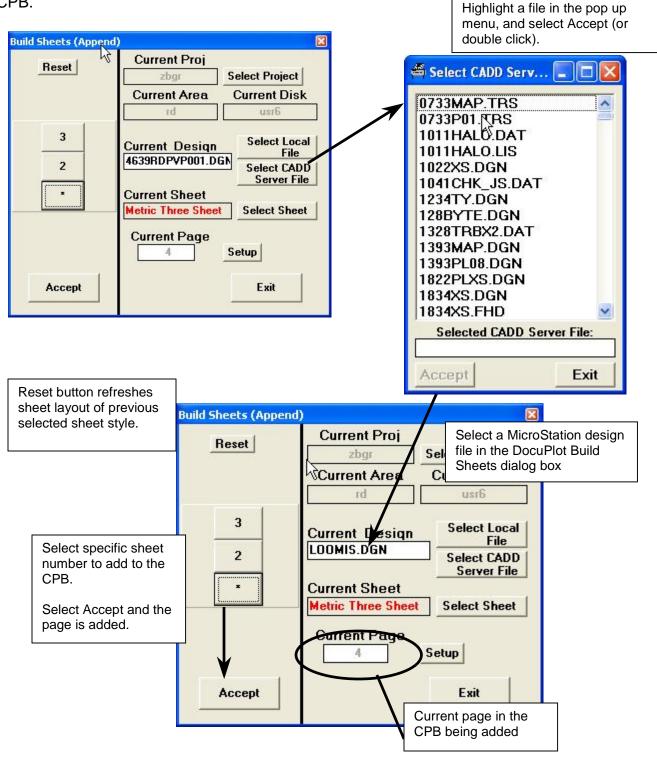

#### 7.7. Build Plan Sheet CPB - Finish CPB and Load into DocuPlot

After building the contract plans book in the sequential order required, choose exit to return to the main DocuPlot dialog. Load the new book into DocuPlot using Load Book.

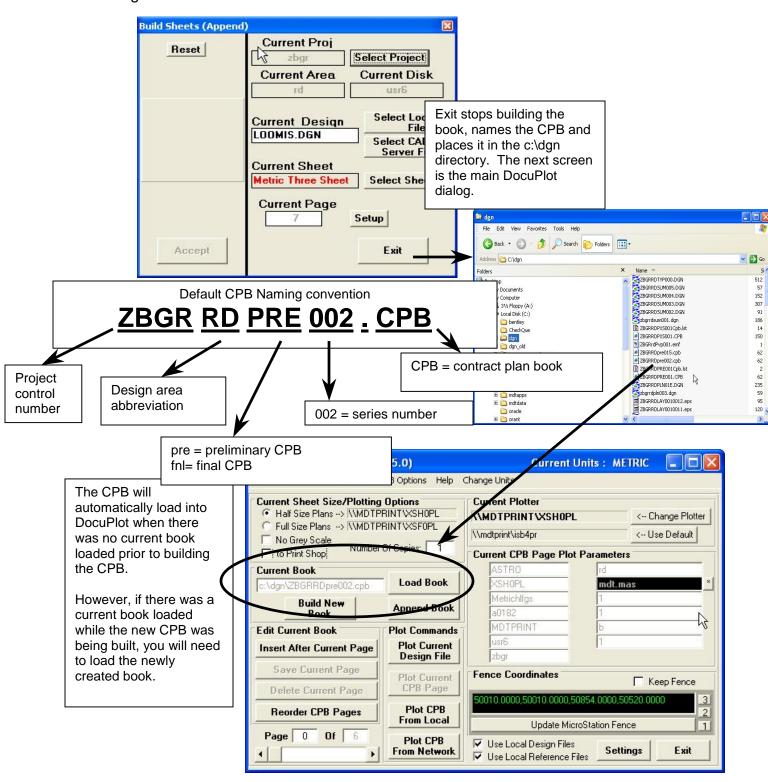

#### 7.8. **Build Cross Section CPB**

Cross Section sheets are placed in a CPB separate from other plan sheets. Cross sections cannot be inserted into an existing CPB. If a cross section CPB needs to be revised it is easier to rebuild the file. A cross section CPB and plan sheet CPB can be merged after the two files are built separately.

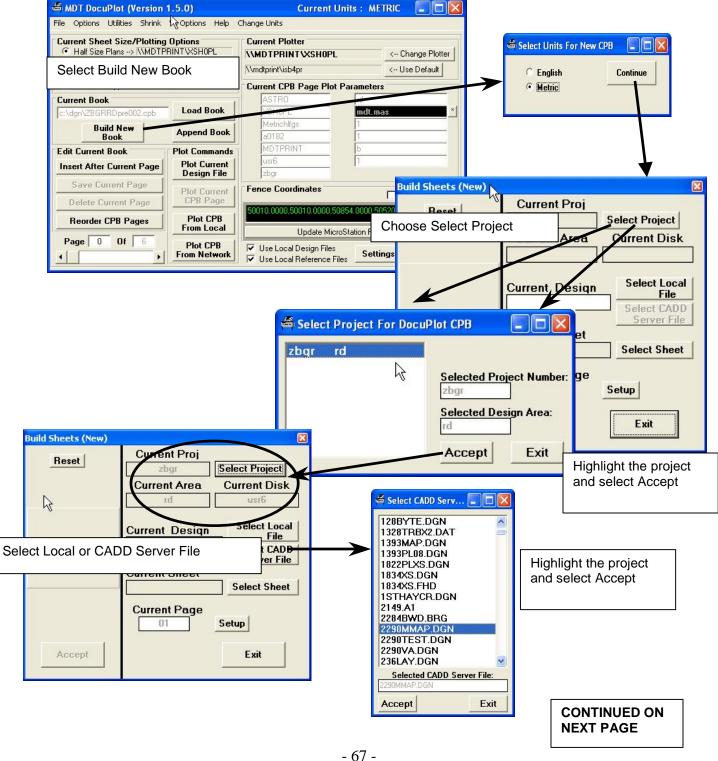

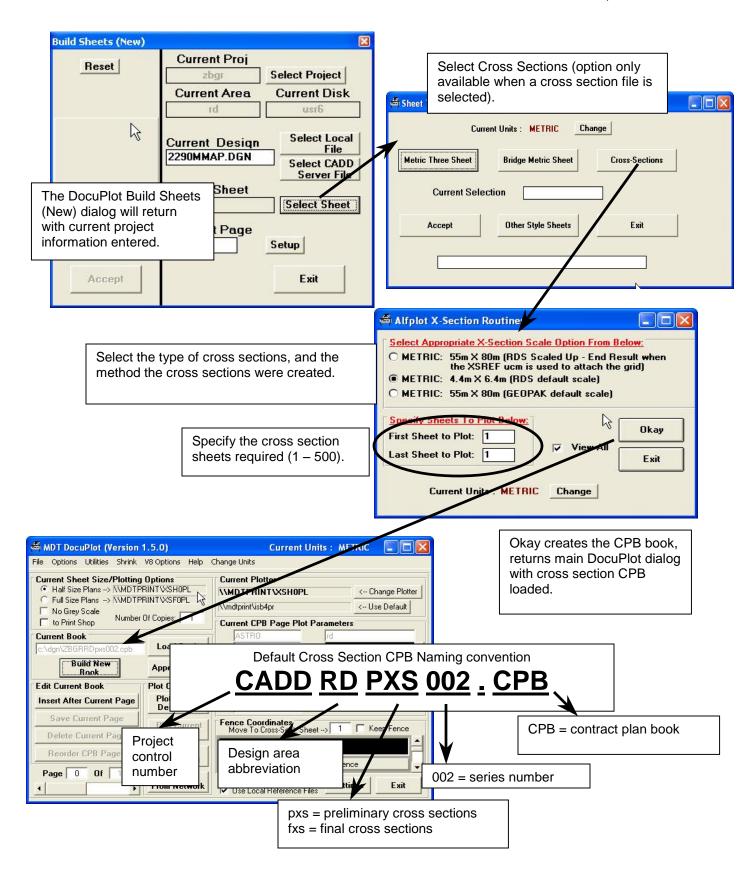

#### 8. EDITING AN EXISTING CPB

An existing CPB, (Contract Plans Book) can be edited. Pages can be added, pages can be replaced, pages can be deleted, and the pages can be reordered.

# 8.1. Edit CPB - Insert Page(s) after Current Page

You can insert design file sheets into an existing CPB. Pages can be inserted after another page using, Insert After Current Page. However, new pages that need to be added to the front of the CPB must be inserted at the back of the CPB. The CPB must then be reordered, placing the last sheet at the front.

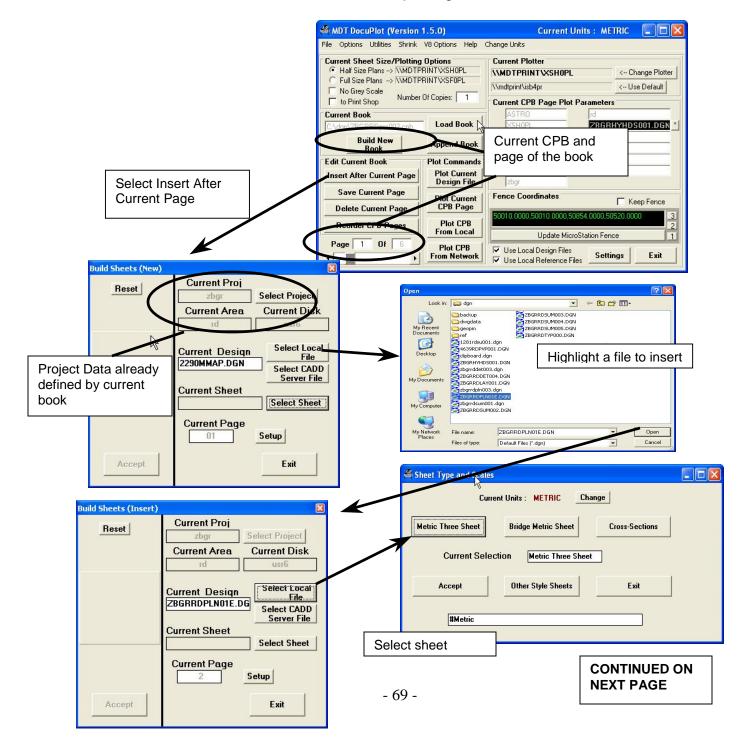

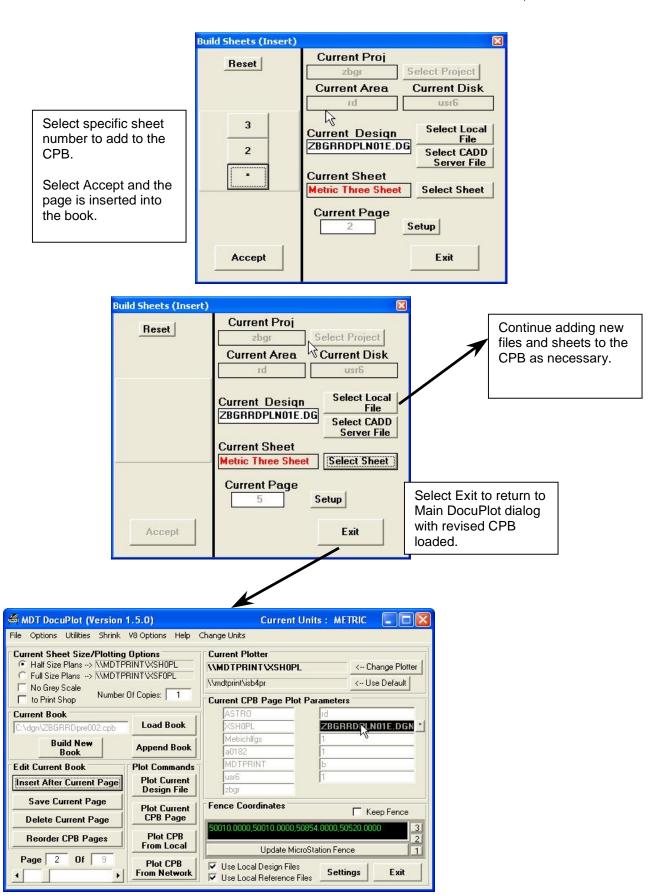

## 8.2. Edit CPB - Save Current Page

Saving a current page replaces the current CPB page with the active design file displayed in MicroStation.

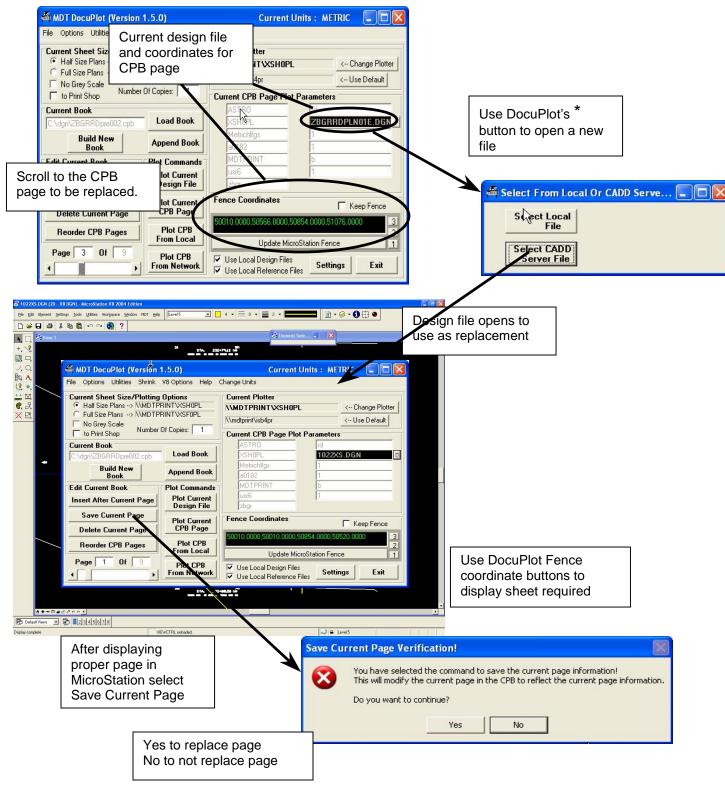

## 8.3. Edit CPB – Delete Current Page

DocuPlot will delete a sheet, within a loaded CPB, one page at a time.

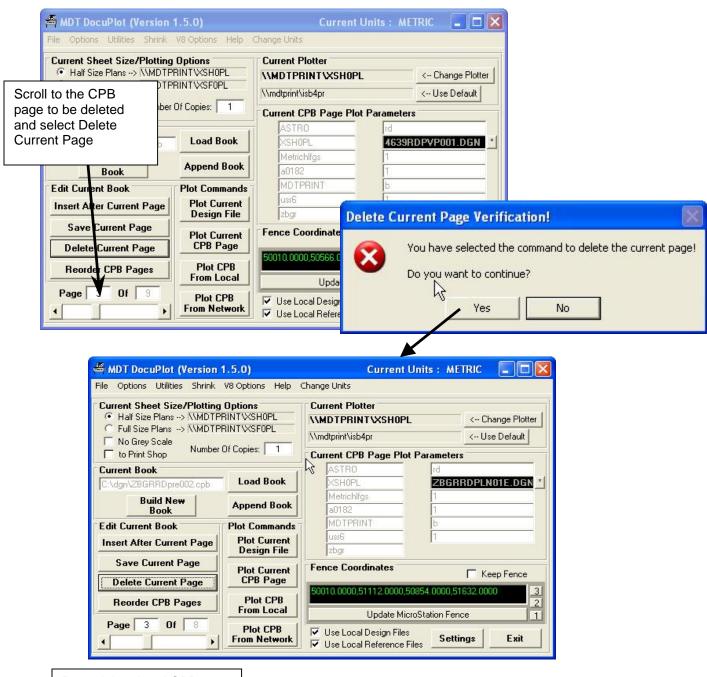

Page deleted and CPB shortened by one page

# 8.4 Edit CPB – Reorder CPB Pages

DocuPlot will allow the user to reorder the sequence of pages within a CPB.

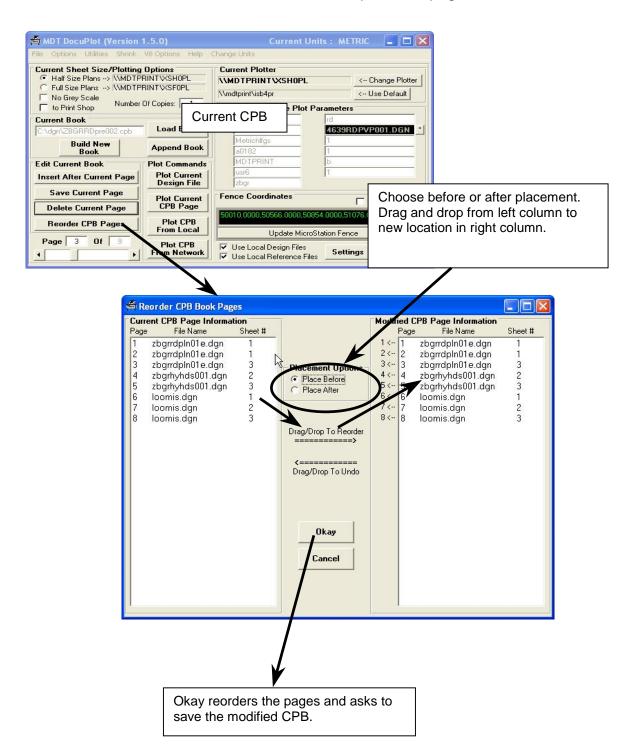

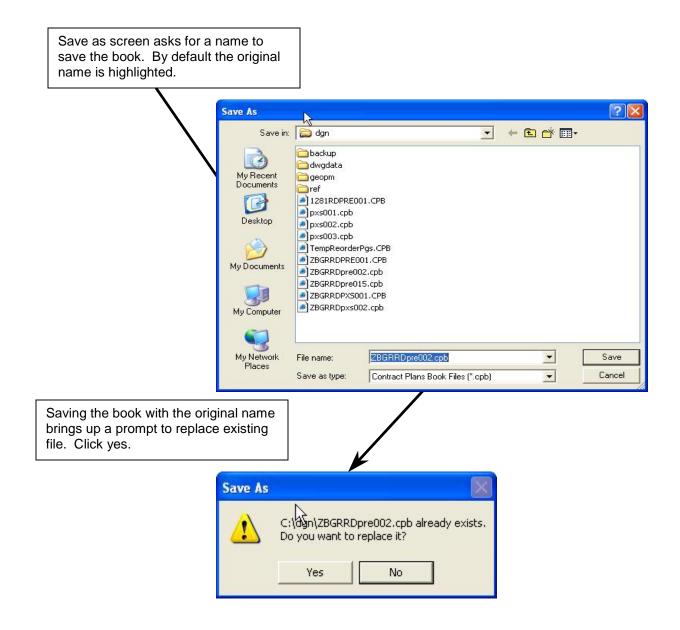

## 9. APPEND CPB BOOKS

Once separate Contract Plan Books are created, the individual books may need sheets appended or the individual books may be appended together. The concept is to have one book, made up of little books, for a design project. Appending books for final bid package will be done by contract plans.

# 9.1. Append Contract Plan Books

DocuPlot will append individual CPB's into one large book. The books should be appended in the order that final plotting needs to occur.

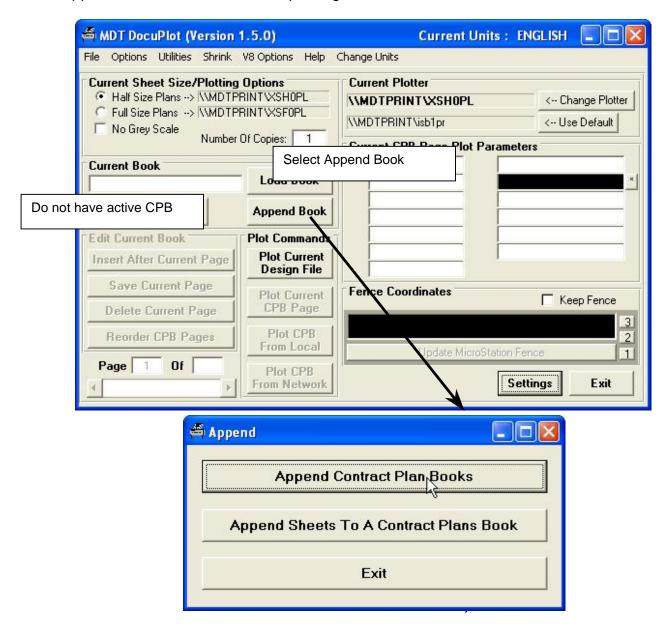

CONTINUED ON NEXT PAGE

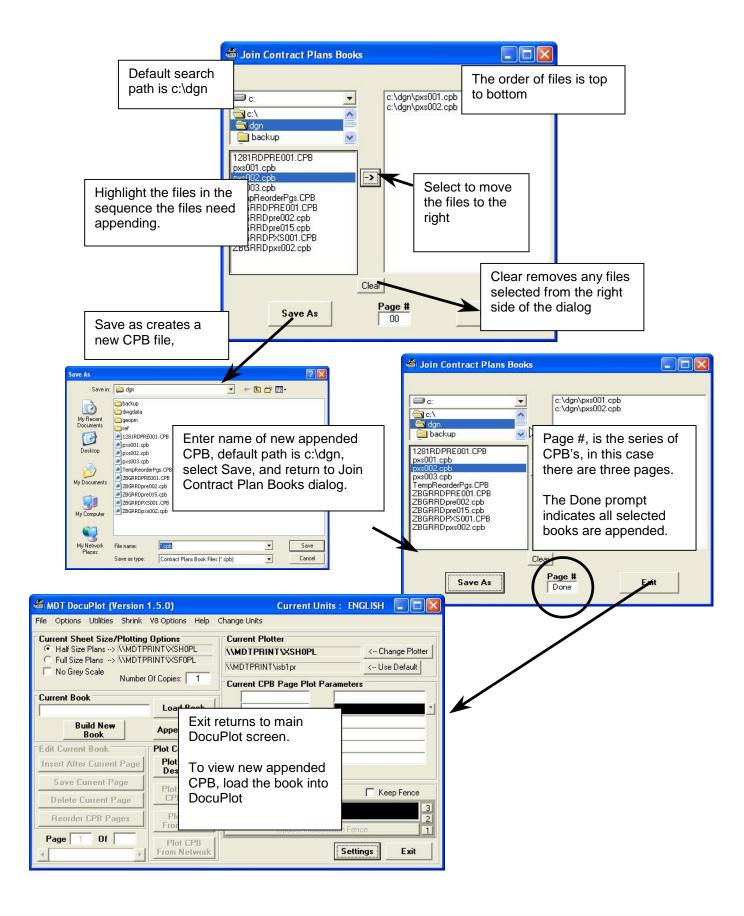

# 9.2. Append Sheets to a Contract Plans Book

DocuPlot will allow the user to append sheets to an existing CPB. These sheets are added to the end of the CPB. This option meets the Contract Plans addendum process.

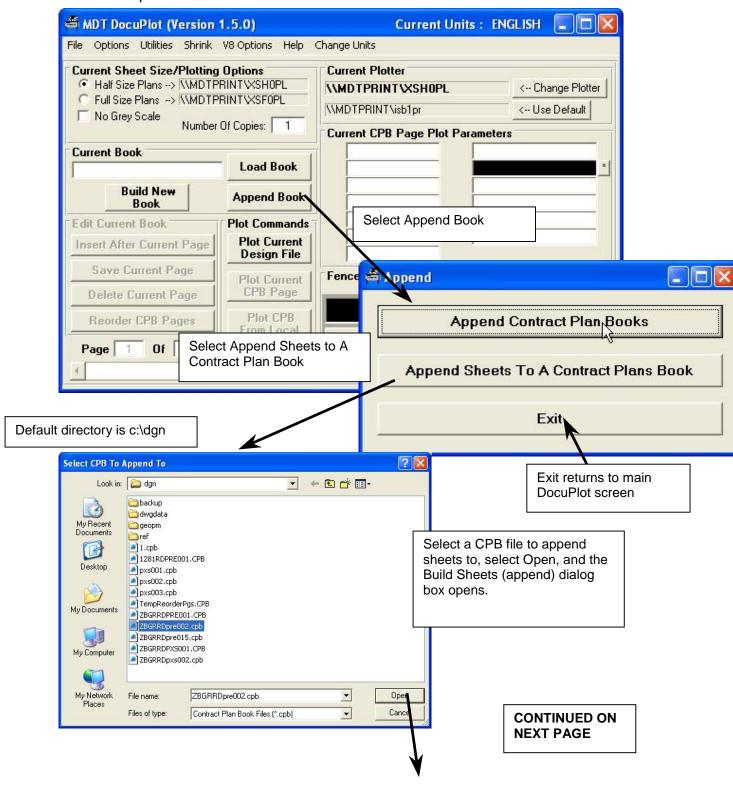

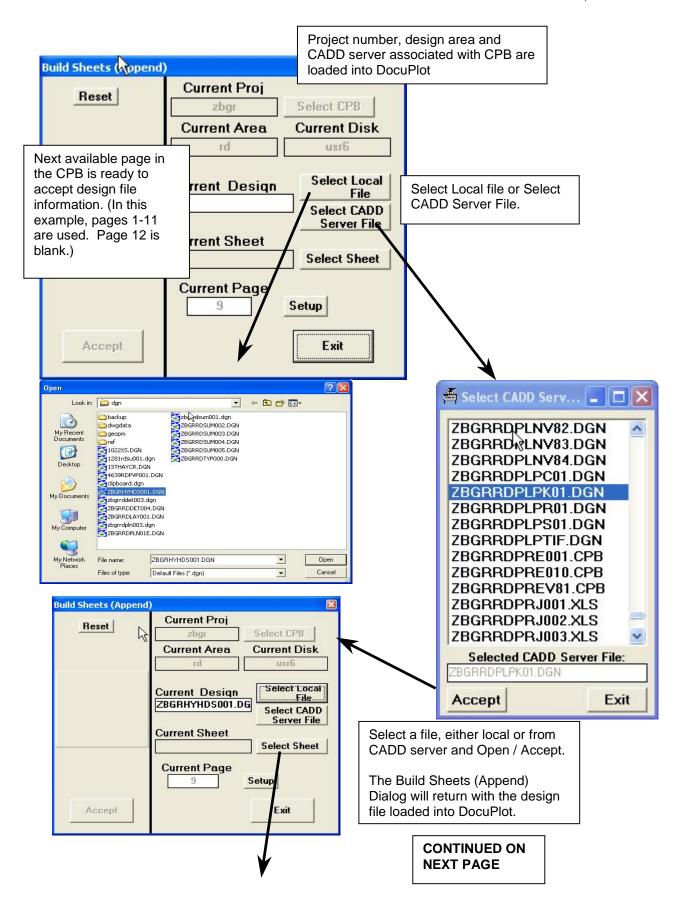

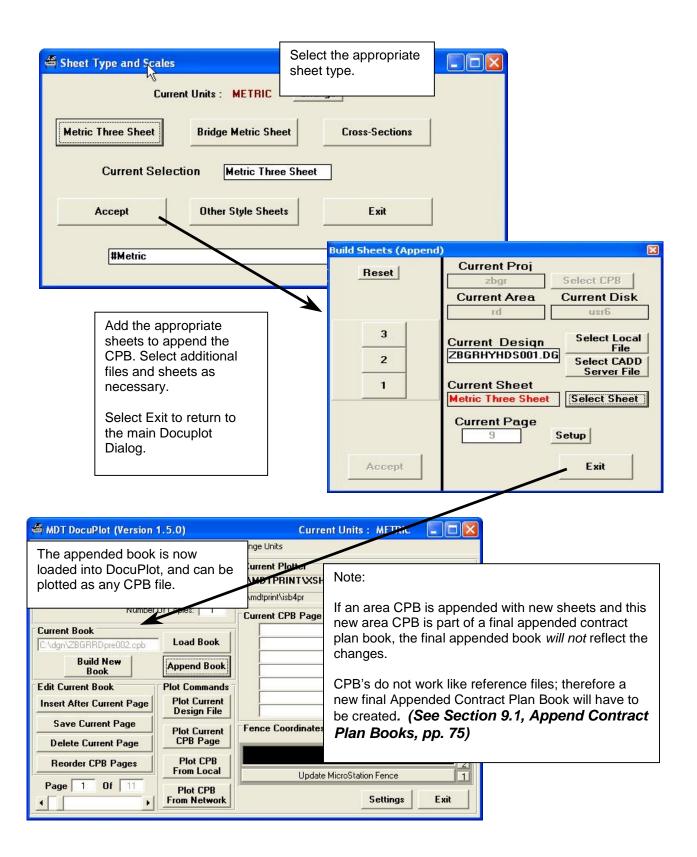

### 10. DOCUPLOT USERS WITH PRIVILEGES

Select users on each crew will be granted privileges to send plot requests directly to the print unit. DocuPlot privileged users have a very powerful tool that allows the user to automatically bring design files in a CPB down from the server. Having privileges allows the user to view reference files attached to a design file from the CADD server.

# 10.1. Privileged User's DocuPlot Screen

The DocuPlot screen will only appear different once a CPB is loaded into DocuPlot.

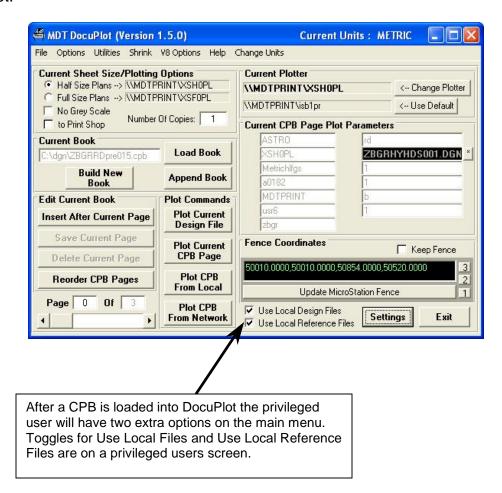

# 10.2. Use Local Design Files Toggle

A privileged user can use the existing local files or they can bring down a fresh copy off of the CADD server when paging through the CPB. Anytime a fresh copy of a file is transferred to the local machine it will overwrite the existing file.

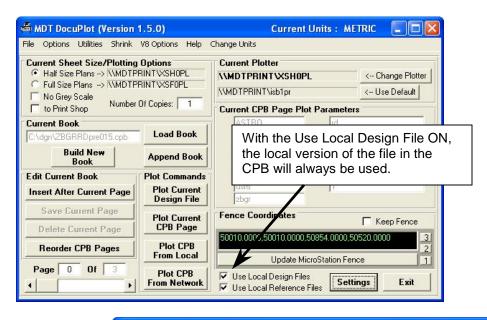

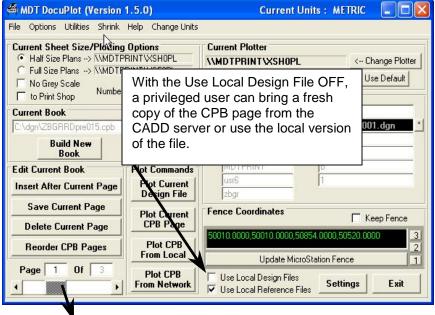

WARNING - Existing Local File Will Be Overwritten!

Local file c:\dgn\zbgrrdsum001.dgn will be overwritten!

Are you sure you want to overwrite the file with the file from the CADD file server?

Yes

No

Yes will overwrite the local file. If changes have been made to the local file, these changes will be lost.

# 10.3. Use Local Reference Files Toggle

When viewing a CPB, a privileged user can view the attached reference files of a local design file locally or off the CADD Server.

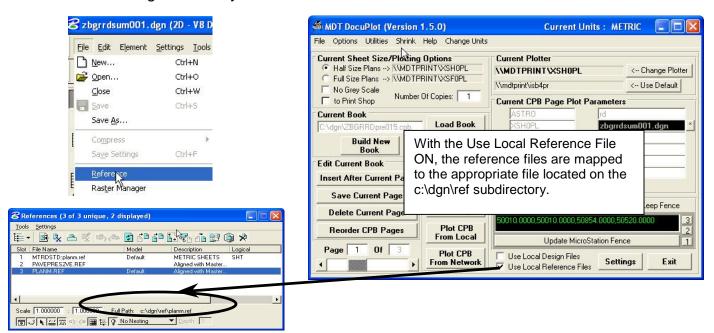

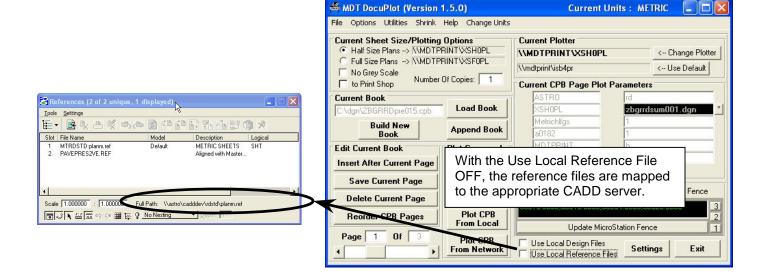

## 10.4. Plotting Directly to the Print Unit

Privileged users have all the same print options with the addition of printing directly to the print unit. Plotting to the print unit is only available in the Plot CPB from Network option and in plotting cross section files.

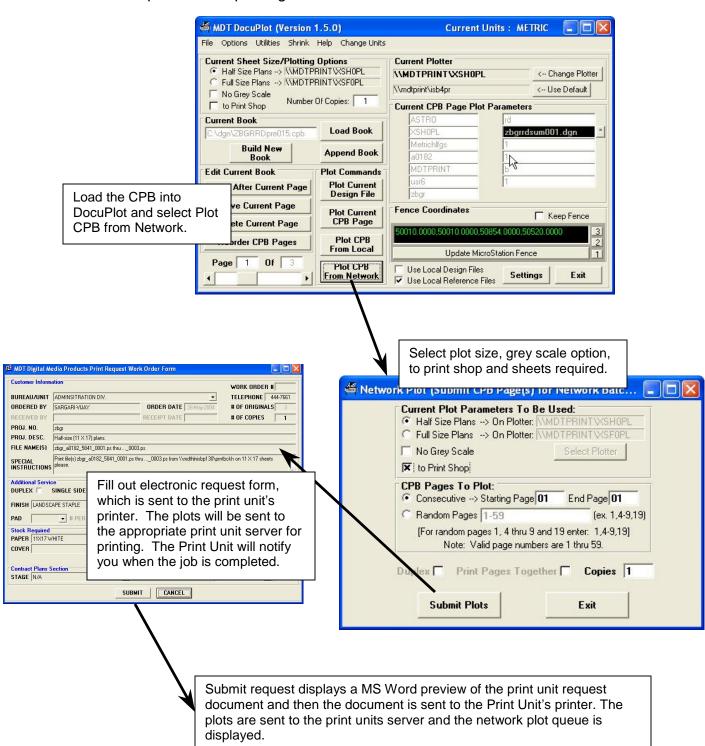

## 10.5. Options when Plotting CPB from Local

When plotting local files in a CPB a privileged user can use only local files or bring fresh copies of all files down from the CADD server.

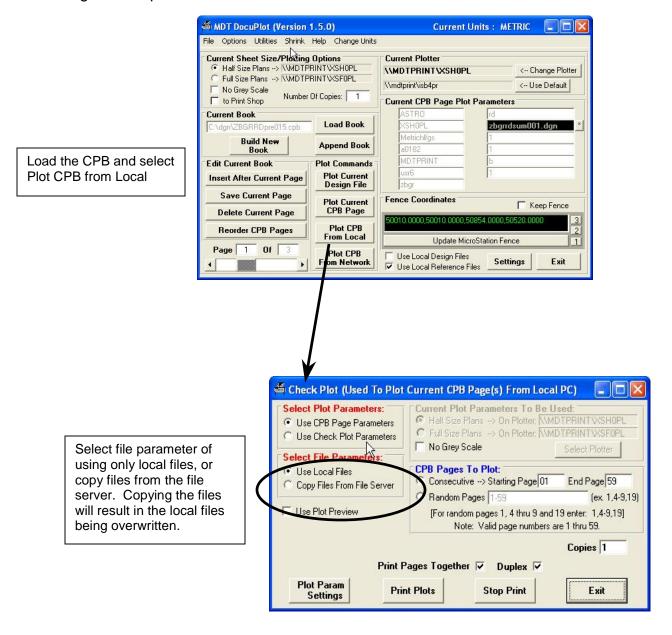

## 10.6. Plotting Cross Sections to the Print Unit

Users with privileges can send cross section plots directly to the print unit. Cross sections can be plotted as a CPB or as a single local file.

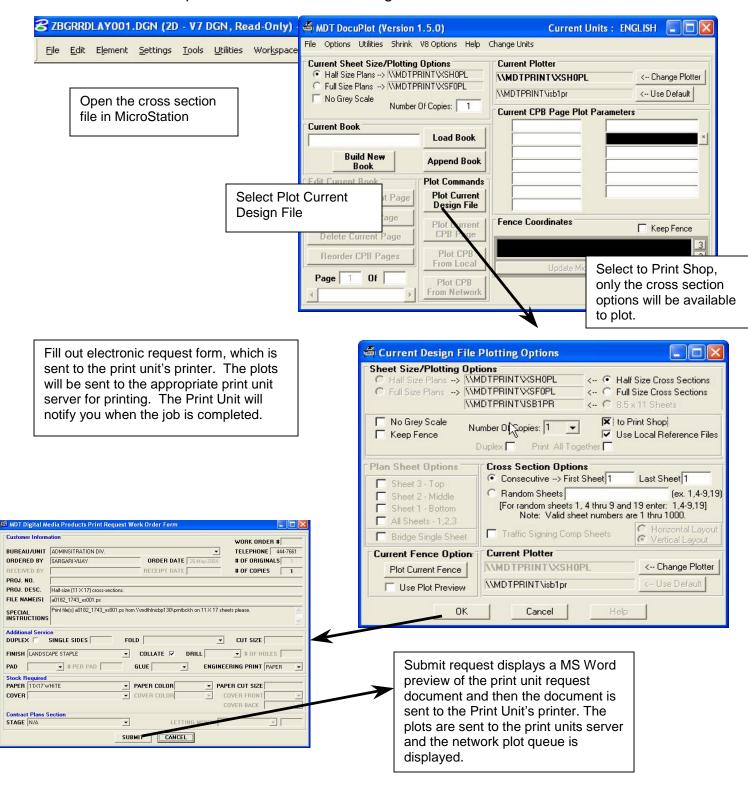

## 11. APPENDIX A - CPB FILE NAMING STRUCTURE

#### 11.1. DocuPlot CPB Files and LST Files

A DocuPlot CPB follows default-naming structure when the book is created. The name uses a Control Number: Design Area: Version ###. CPB format. CPB's can be renamed in NT Explorer. This structure follows the DMS (Document Management System) file naming structure. Contact plan books are stored on the CADD server. For cross section CPB naming see section 7.8, Build Cross Section CPB, pp. 67.

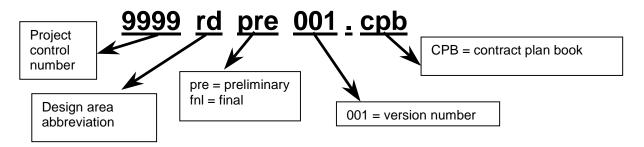

Contract plan books are created local and saved to the appropriate CADD server. DocuPlot by default looks in the c:\dgn subdirectory when loading CPB's. If an additional CPB is created using the same project information, DocuPlot will automatically name the file with new version number.

The DocuPlot Utility, List contact Plan Information, creates a \*.LST file. This file has the same CPB name with an .lst extension. This is a database-indexing file. This file can be deleted.

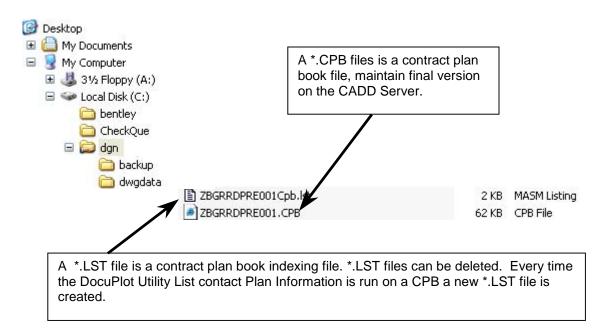

#### 11.2. DocuPlot .INI Files and .STD Files

DocuPlot organizes its settings into two separate files. A \*.INI file controls the default plotting settings for individual users.

A \*.STD file controls the appearance of the DocuPlot dialogs, and is the link between the two files.

Both the .INI and .STD files are kept on the c:\etc subdirectory. It is prudent to back your individual files on your U drive.

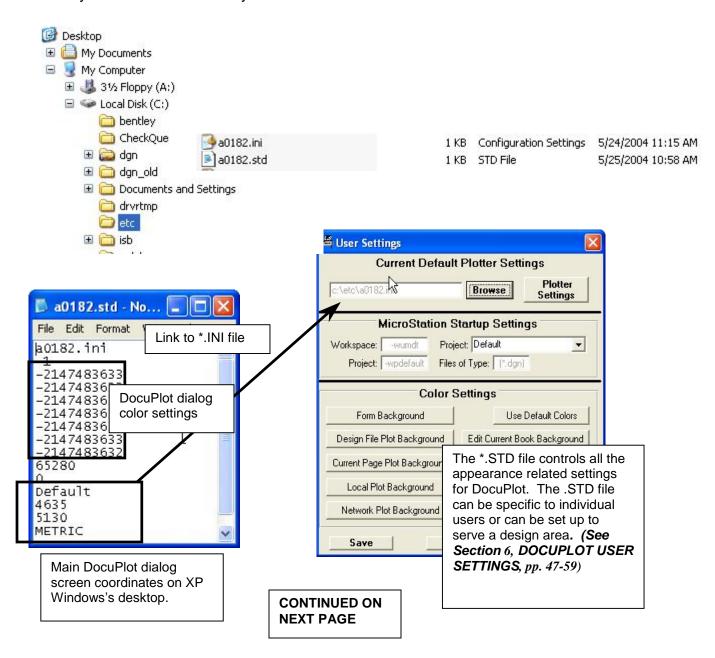

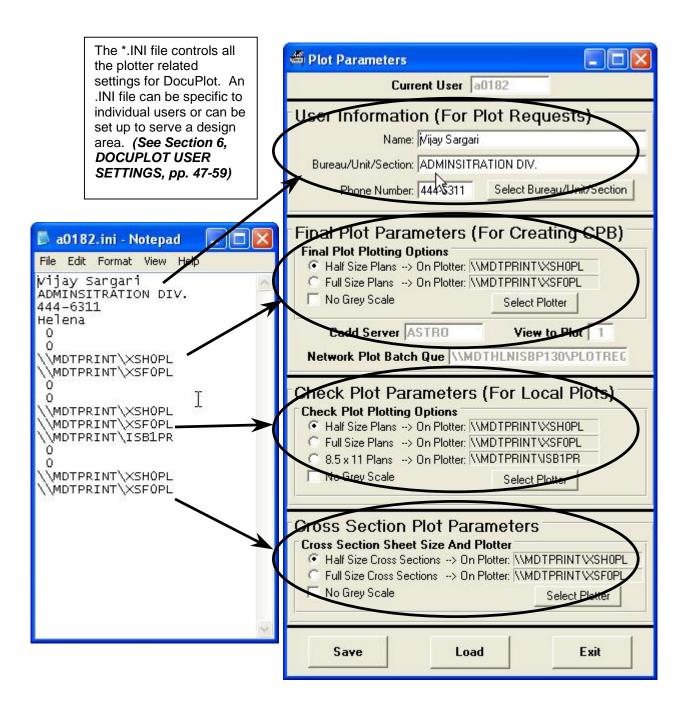

# 12. APPENDIX B - SHEET TYPES FOR INSERTING INTO CPB

DocuPlot supports a variety of sheet types that can be placed into a CPB. DocuPlot supports current standards for each design area as well as legacy formats.

### 12.1. Standard Three Plan Sheets

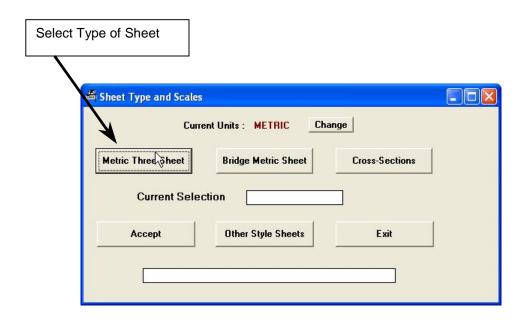

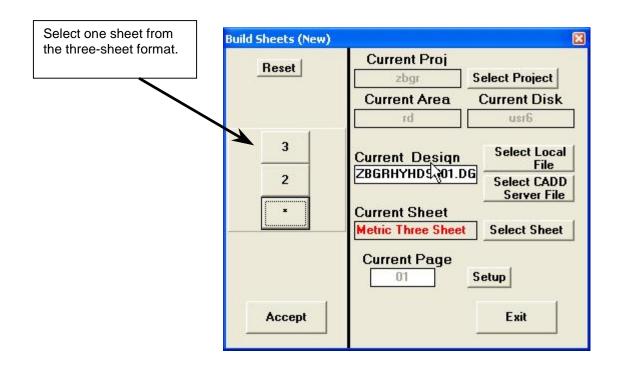

# 12.2. Standard Bridge Plan Sheets

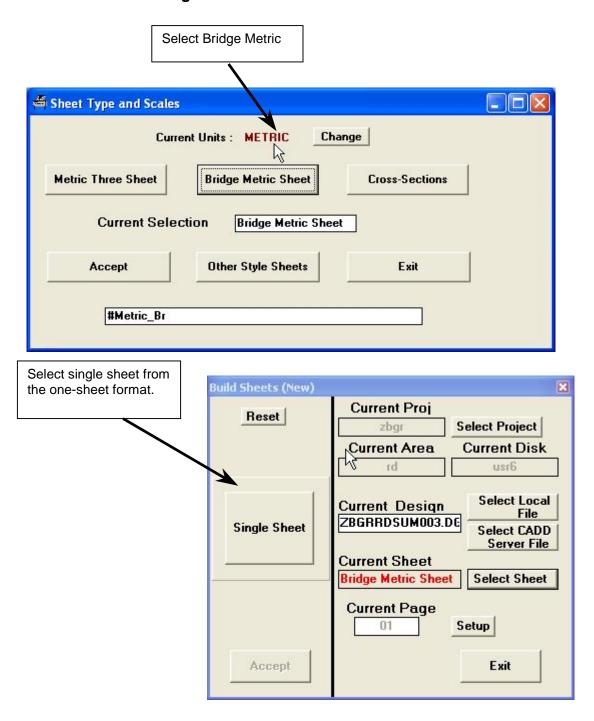

## 12.3. Legacy Plan Sheets

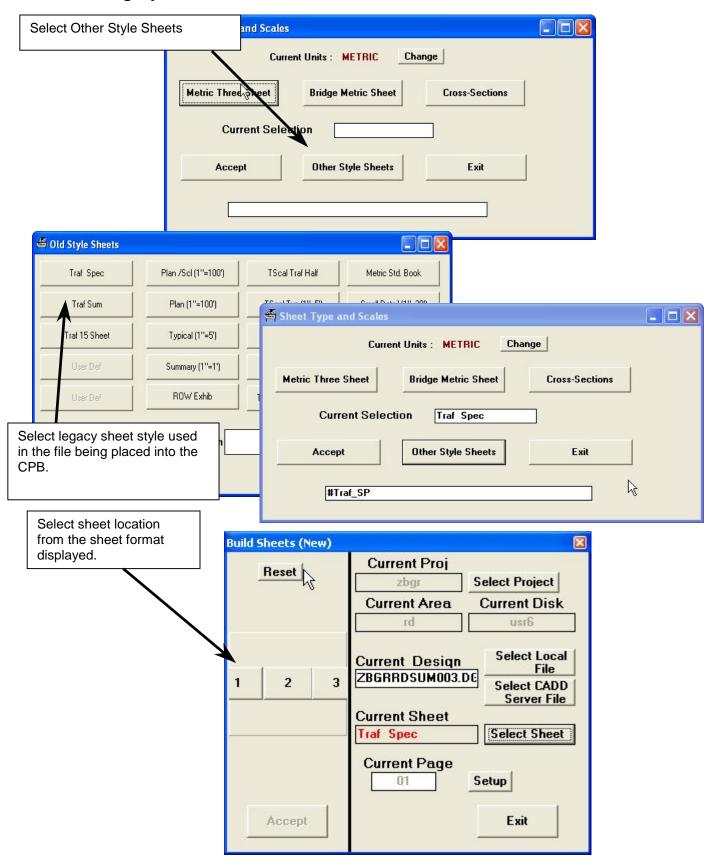

#### 12.4. Cross Section Sheets

Cross Section sheets are placed in a CPB separate from other plan sheets. It is easier to rebuild a cross section CPB, rather than trying to insert pages.

Select Cross Sections, option only available when a cross section file is selected.

Sheet Type and Scales

Current Units: METRIC Change

Metric Three Three

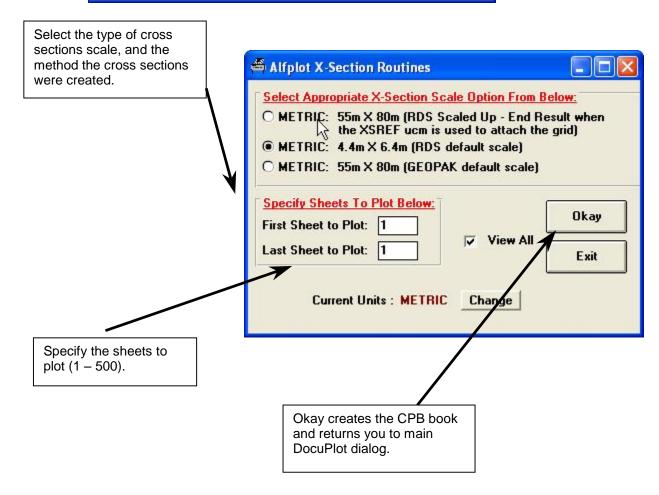

## 13. APPENDIX C – CPB'S FROM NON STANDARD SHEETS

Contract Plan Books can be built from any style of sheet. All that is in a CPB is the CADD Server information, the file, and the coordinates. Non-standard sheets in DocuPlot will require the coordinates to be entered manually.

## 13.1. Create a Bogus CPB

Create a CPB that is approximately the same size and length of the bogus plots. Simply create a book of blank pages. The next step will be to replace each page with the correct file and correct coordinates.

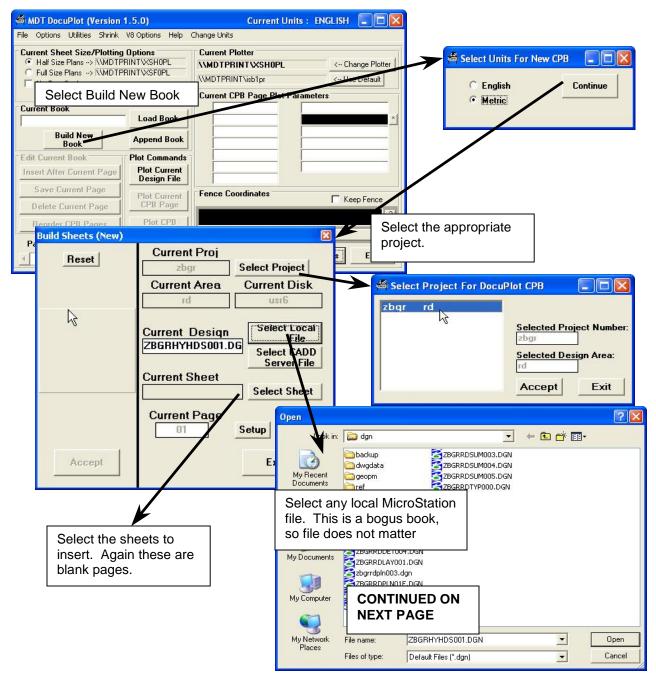

#### **DocuPlot** Users Manual

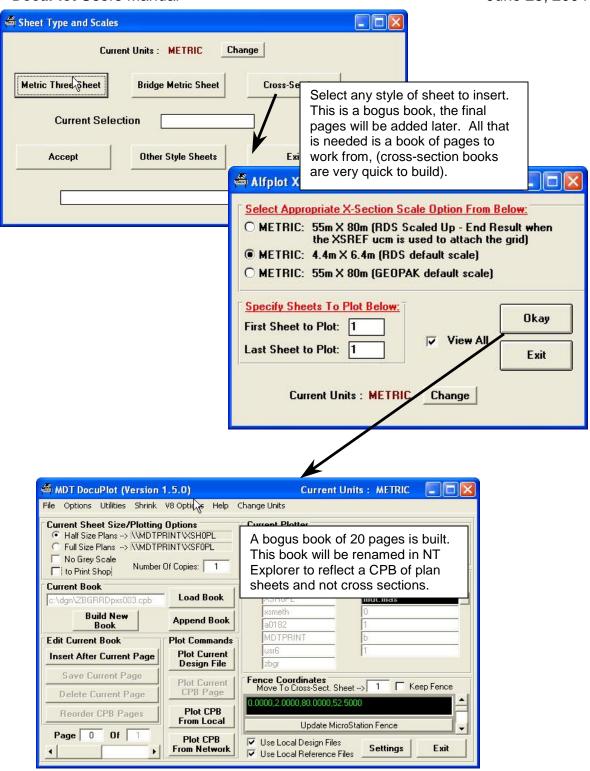

#### 13.2. Determine Coordinates for Non-Standard Sheets

Each sheet to be used as a new page in the CPB has coordinates that must be recorded. These coordinates will be used during the editing CPB process. It may be helpful to create a Notepad, Excel, or Word document. The cut and paste method works best as it eliminates manual entering of numbers, and eliminates some error.

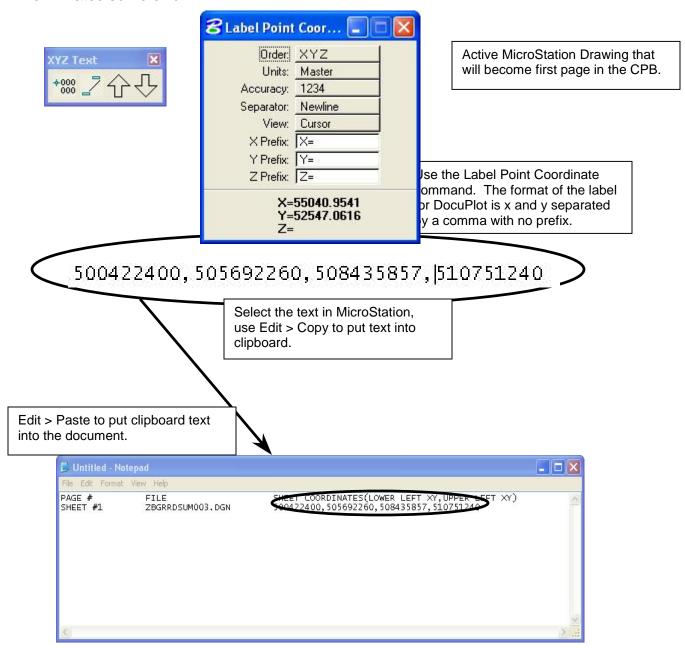

## 13.3. Save Design File with Non-Standard Coordinates

Each page in the bogus CPB will need to be replaced with the file name and coordinates of the non standard sheets. **See section 8**,

**Edit CPB - Save Current Page, pp. 71**, for the editing method used in saving files displayed in MicroStation.

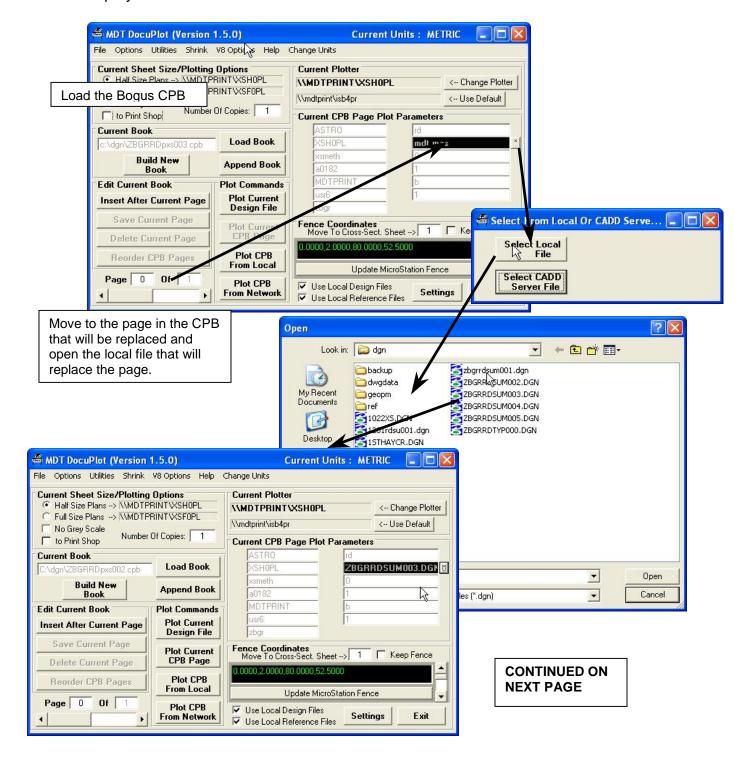

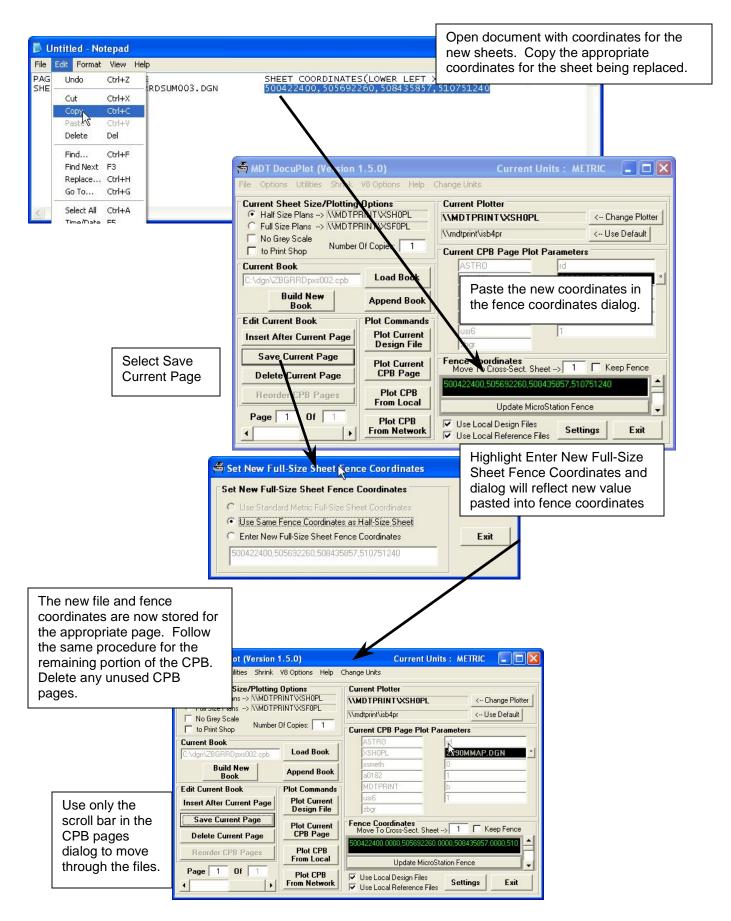